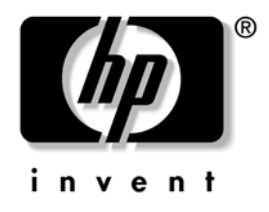

# **Kohtvõrguarvutite haldusjuhend Äriarvutid**

Dokumendi osa number: 361202-CA1

**Mai 2004**

Sellest juhendist leiate definitsioonid ja juhised valitud mudelitele eelinstallitud turva- ja arukate haldusfunktsioonide (Intelligent Manageability) kasutamiseks.

© Autoriõigus 2004, Hewlett-Packard Development Company, L.P. Käesolevas dokumendis sisalduvat teavet võidakse ette teatamata muuta.

Microsoft ja Windows on Microsoft Corporationi kaubamärgid USA-s ja muudes riikides.

Ainsad HP toodete ja teenuste garantiid on sätestatud otsestes garantiiavaldustes, mis nende toodete ja teenustega kaasnevad. Mitte midagi käesolevas dokumendis ei või tõlgendada täiendava garantii pakkumisena. HP ei vastuta siin leiduvate tehniliste või toimetuslike vigade või väljajätmiste eest.

Antud dokument sisaldab autorikaitseseadustega kaitstud omanditeavet. Ühtegi selle dokumendi osa ei tohi paljundada, reprodutseerida ega mõnda muusse keelde tõlkida ilma Hewlett-Packard Company eelneva kirjaliku nõusolekuta.

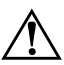

Å **HOIATUS.** Nii esile tõstetud tekst viitab asjaolule, et juhiste mittejärgimine võib põhjustada kehavigastusi või surma.

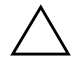

**ETTEVAATUST!** Nii esile tõstetud tekst viitab asjaolule, et juhiste mittejärgimine võib kaasa tuua seadmete kahjustusi või andmete kaotsiminekut.

#### **Kohtvõrguarvutite haldusjuhend**

Äriarvutid

Esimene trükk: (Mai 2004) Dokumendi osa number: 361202-CA1

# **Sisukord**

# **[Kohtvõrguarvutite haldusjuhend](#page-4-0)**

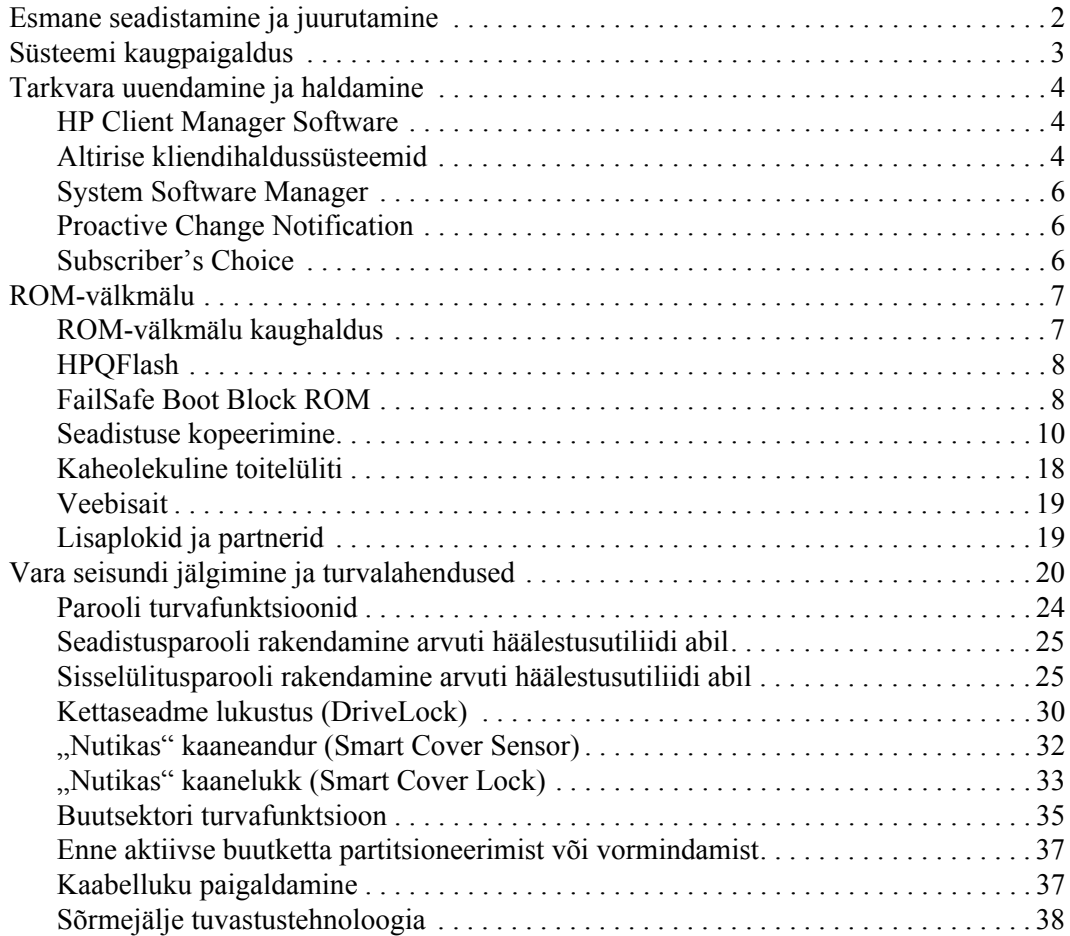

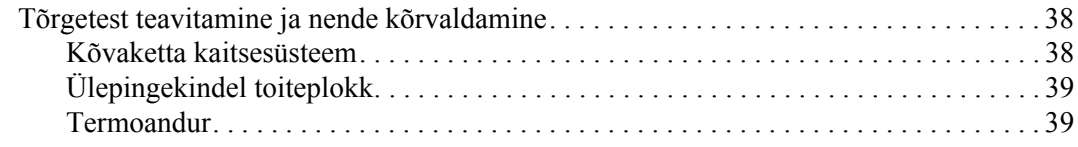

### **[Register](#page-43-0)**

# <span id="page-4-0"></span>**Kohtvõrguarvutite haldusjuhend**

<span id="page-4-1"></span>HP arukas haldussüsteem (Intelligent Manageability) on standardlahendustel põhinev vahend võrku ühendatud kohtvõrguarvutite kaughalduseks. HP alustas 1995. a arvutite keskse haldamise valdkonna pioneerina täielikult hallatavate töökohaarvutite tootmise juurutamist. HP haldustehnoloogia on kaitstud autoriõigustega. Sellest ajast alates on HP osalenud kohtvõrguarvutite efektiivse halduse realiseerimiseks vajalike standardite ja infrastruktuuri arendamises. HP teeb oma aruka haldussüsteemi (Intelligent Manageability) ühilduvuse kindlustamiseks erinevate tarkvaratoodetega tihedat koostööd juhtivate tööstustarkvara tootjatega. Arukas haldussüsteem on väga olulisel kohal klientidele PC-tüüpi arvutite kestushoolduse lahenduste (Lifecycle Solutions) pakkumisel, olles süsteemihaldurile suureks abiks töökohaarvutite tööea neljas faasis – planeerimisel, juurutamisel, haldamisel ja üleviimisel.

Töökohaarvutite haldussüsteemi olulisemad funktsioonid

- Esmane seadistamine ja juurutamine
- Süsteemide kaugpaigaldus
- Tarkvara uuendamine ja haldamine
- ROM-mälu ülekirjutamine
- Vara seisundi jälgimine ja turvalahendused
- Tõrgetest teavitamine ja nende kõrvaldamine

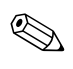

✎ Käesolevas juhendis kirjeldatud erifunktsioonide toetamine võib mudeliti või tarkvaraversiooniti erineda.

# <span id="page-5-0"></span>**Esmane seadistamine ja juurutamine**

<span id="page-5-2"></span>Arvuti tarnitakse eelinstallitud süsteemitarkvara tõmmisega. Pärast tarkvara mõningat "lahtipakkimist" on arvuti kasutamiseks valmis.

Eelinstallitud tarkvaratõmmise võib ka asendada kohandatud süsteemi- ja rakendustarkvara komplektiga. Soovikohase tarkvaratõmmise ettevalmistamiseks on mitmeid viise. Nende hulka kuuluvad:

- Pärast eelinstallitud tarkvaratõmmise lahtipakkimist lisatarkvara installimine.
- Eelinstallitud tarkvara asendamine kohandatud tarkvaratõmmisega juurutusriistade (nt Altiris Deployment Solution™) abil.
- Kõvaketta kloonimine, mille käigus tehakse ühe kõvaketta sisust identne koopia teisele kõvakettale.

Sobivaima juurutamisviisi valikul lähtutakse infotehnoloogilisest keskkonnast ja selles kulgevatest protsessidest. Abiteavet sobivaima juurutusviisi valikuks saate HP Lifecycle Solutionsi veebisaidilt jaotisest "The PC Deployment"

<span id="page-5-1"></span>(<http://whp-sp-orig.extweb.hp.com/country/us/en/solutions.html>).

<span id="page-5-3"></span>*Restore Plus!* CD- ja ROM-põhine install koostöös ACPI-riistvaraga võimaldavad edasist tuge süsteemitarkvara taastamiseks, konfiguratsiooni haldamiseks, tõrkeotsinguks ja toitehalduseks.

# <span id="page-6-0"></span>**Süsteemi kaugpaigaldus**

<span id="page-6-2"></span>Süsteemi kaugpaigalduse puhul saab süsteemi käivitada ja seadistada võrguserverisse paigutatud tarkvara ja konfiguratsiooniteabe abil, käivitades rakenduse Preboot Execution Environment (PXE). Süsteemi kaugpaigaldusfunktsiooni kasutatakse tavaliselt süsteemi installimiseks ja konfigureerimiseks ja see võimaldab täita järgnevaid ülesandeid:

- <span id="page-6-1"></span>Kõvaketta vormindamine
- Tarkvaratõmmise juurutamine ühele või mitmele PC-le
- Välkmälus asuva süsteemi BIOS-i kauguuendamine (["ROM-välkmälu kaughaldus" vt lk 7\)](#page-10-1)
- <span id="page-6-3"></span>Süsteemi BIOS-i konfigureerimine

Süsteemi kaugpaigaldusfunktsiooni käivitamiseks vajutage klahvi **F12** ajal, kui kuvatakse teatis F12 = Network Service Boot (HP logo alumises paremas nurgas). Protsessi jätkamiseksjärgige ekraanile kuvatavaid juhiseid. Buutimise vaikejärjestus on BIOS-i säte, mida saab muuta nii, et alati püütaks käivitada PXE-buutimist.

HP ja Altiris on koostöös välja töötanud lahenduse, mis teeb ettevõttesiseste PC-arvutite juurutamise ja halduse hõlpsamaks ja vähem ajakulukaks, vähendades oluliselt süsteemi omamiskulusid ning tehes HP PC-d korporatiivses mõttes kõige hallatavamaks PC-platvormiks.

# <span id="page-7-0"></span>**Tarkvara uuendamine ja haldamine**

HP pakub kohtvõrguarvutite ja tööjaamade tarkvara haldamiseks ja uuendamiseks mitmeid tööriistu – HP Client Manager Software, Altiris Client Management Solutions, System Software Manager; Proactive Change Notification ja Subscriber's Choice.

### <span id="page-7-1"></span>**HP Client Manager Software**

<span id="page-7-4"></span>HP kliendihaldustarkvara HP Client Manager Software (HP CMS) abistab HP kliente tööjaamade riistvaraliste funktsioonide haldusel, hõlmates järgmisi funktsioone:

- Riistvara inventuuri üksikasjalik teabevaade varahalduseks
- PC-arvutite seisundi jälgimine ja diagnostika töötamise ajal
- Ennetav teavitamine riistvarakeskkonna muudatustest
- Veebipõhine aruandlus missioonikriitiliste detailide (nt ülekuumenemisohus, mälupuuduses või muus sellises seisundis olevate arvutite loend) loeteluga
- Süsteemitarkvara kaughaldus ja uuendamine (nt seadmete draiverid ja ROM BIOS)
- Buutimisjärjestuse kaughaldus

<span id="page-7-5"></span><span id="page-7-3"></span>Haldussüsteemi HP Client Manager kohta vt lisateavet veebisaidilt [http://h18000.www1.hp.com/im/client\\_mgr.html](http://h18000.www1.hp.com/im/client_mgr.html).

### <span id="page-7-2"></span>**Altirise kliendihaldussüsteemid**

HP ja Altiris on koostöös loonud ulatusliku integreeritud süsteemihalduslahenduse HP klientarvutite omamiskulude vähendamiseks. HP kliendihaldustarkvara (Client Manager Software) on aluspõhjaks täiendavale Altirise kliendihalduslahendusele, mis sisaldab veel järgnevat:

- Inventari ja vara haldamine
	- ❏ Tarkvaralitsentside vastavus
	- ❏ PC-arvutite jälgimine ja aruandlus
	- ❏ Liisinglepingud, põhivarade haldamine
- Juurutamine ja üleminek
	- ❏ Üleminek Microsoft Windows XP Professionalile või Home Editionile
	- ❏ Süsteemi juurutamine
	- ❏ Personali üleviimine
- Infoliin ja probleemide lahendamine
	- ❏ Infoliini töökorralduse haldamine
	- ❏ Tõrkeotsing kaughaldusega
	- ❏ Probleemide lahendamine kaughaldusega
	- ❏ Tarkvaratõrgete likvideerimine
- Tarkvara ja töö haldamine
	- ❏ Kohtvõrguarvutite reaalajahaldus
	- ❏ HP süsteemitarkvara juurutamine
	- ❏ Rakenduste paikamine

<span id="page-8-0"></span>Kui soovite lisateavet Altirise haldussüsteemi täisfunktsionaalse 30-päevase tutvumisversiooni allalaadimiseks, külastage veebisaiti <http://h18000.www1.hp.com/im/prodinfo.html#deploy>.

Teatud laua- ja sülearvutimudelitele on Altirise haldussüsteemi klienditarkvara lisatud tehase eelinstallitud tarkvaratõmmisesse. See klienditarkvara lubab ühenduda Altirise haldussüsteemiga kas uue riistvara juurutamiseks või tööjaama üleviimiseks teisele opsüsteemile, olles käsitsetav intuitiivselt mõistetavate viisardite vahendusel. Altirise haldussüsteemid sisaldavad hõlpsalt käsitsetavaid tarkvara levitamise võimalusi. Koos tarkvarapaketiga System Software Manager või HP Client Manager Software saavad võrguülemad keskselt uuendada ka ROM BIOS-i sätteid ja seadmete draivereid.

Lisateavet vt veebisaidilt <http://h18000.www1.hp.com/im/index.html>.

### <span id="page-9-0"></span>**System Software Manager**

<span id="page-9-4"></span>System Software Manager (SSM) on mitmes arvutis süsteemitarkvara samaaegset uuendamist võimaldav utiliit. PC-arvuteid sisaldavas tööjaamade võrgus tuvastab SSM nii riist- kui ka tarkvaraversioonid ja seejärel uuendab need sobiva keskserveris hoitava tarkvaraga (file store). SSM-i toega draiverid on tugitarkvara CD-l ja veebisaidil allalaadimiseks tähistatud eriikooniga. Utiliidi allalaadimiseks või SSM-i kohta lisateabe saamiseks vt veebisaiti <http://www.hp.com/go/ssm>.

### <span id="page-9-1"></span>**Proactive Change Notification**

<span id="page-9-5"></span><span id="page-9-3"></span>Programm Proactive Change Notification töötab koos veebisaidiga Subscriber's Choice Web, et ennetavalt ja automaatselt saaks juhtida järgmisi toiminguid:

- Proactive Change Notification (PCN) e-posti teel teadete saatmine, teavitades süsteemiülemat enamiku äriarvutite ja serverite riist- ja tarkvaras tehtavatest muudatustest kuni 60 päeva ette.
- Enamikku äriarvuteid ja servereid puudutavate klientidele mõeldud infolehtede, nõustamisteatiste, kommentaaride, turvainfoteabe ja draiverite hoiatusteabe saatmine e-postiga.

<span id="page-9-7"></span>Saate luua oma profiili, mis tagab vaid konkreetset IT-keskkonda puudutava teabe edastamise. Programmiga Proactive Change Notification lähemaks tutvumiseks ja oma profiili loomiseks külastage veebisaiti [http://h30046.www3.hp.com/subhub.php?jumpid=go/pcn.](http://h30046.www3.hp.com/subhub.php?jumpid=go/pcn)

### <span id="page-9-2"></span>**Subscriber's Choice**

<span id="page-9-6"></span>Subscriber's Choice on HP väljatöötatud kliendipõhine teenus. HP varustab klienti loodud profiili alusel isikupärastatud tootejuhiste, reklaamartiklite ja/või draiveritega ning toetab hoiatusi/teateid. Teenused Subscriber's Choice Driver ja Support Alerts/Notifications edastavad teavitavaid meilisõnumeid, mille sisuks on profiilis märgitud teabe saadavus ülevaatamiseks ja allalaadimiseks. Kui soovite lisateavet teenuse Subscriber's Choice kohta ja luua oma profiili, vt <http://h30046.www3.hp.com/subhub.php>.

# <span id="page-10-0"></span>**ROM-välkmälu**

Igas arvutis on programmeeritav ROM-välkmälu (ROM – read only memory). Kui arvuti häälestusutiliidis Computer Setup (F10) Utility rakendate seadistustele parooli, kaitseb see ühtlasi ROM-i tahtmatu uuendamise või ülekirjutamise eest. See on arvuti tõrgeteta töötamiseks väga oluline. Kui peaksite siiski soovima ROM-i uuendada, saate seda teha järgmiselt:

- <span id="page-10-6"></span><span id="page-10-4"></span>Tellige HP-st uuendatud tarkvaraga diskett ROMPaq.
- Laadige endale värskeim ROMPaqi tõmmis HP draiverite ja toe veebilehelt <http://www.hp.com/support/files>.

<span id="page-10-2"></span>**ETTEVAATUST!** ROM-i maksimaalseks kaitseks rakendage seadistusparool. Seadistusparool takistab ROM-i volitamata uuendamist. Halduskeskkond System Software Manager annab süsteemiülemale võimaluse rakendada seadistusparooli nii ühele kui samaaegselt ka mitmele PC-arvutile. Lisateavet vt <http://www.hp.com/go/ssm>.

# <span id="page-10-1"></span>**ROM-välkmälu kaughaldus**

<span id="page-10-3"></span>ROM-välkmälu kaughaldus annab süsteemiülemale võimaluse laialiasuvate HP arvutite ROM-ide uuendamiseks otse kesksest haldussüsteemist. Võimaldades süsteemiülemal teha seda kaughalduse abil samaaegselt mitmele arvutile ja tööjaamale, saadakse tulemuseks ühetaoline juurutamisskeem ja tõhusam ülevaade võrgus asuvatest HP PC ROM-tõmmistest. Lisaks suureneb haldussuutlikkus ja väheneb omamiskulu.

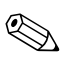

✎ ROM-i uuendamiseks kaughalduse teel peab arvuti töötama (olema sisse lülitatud funktsiooni Remote Wakeup abil).

<span id="page-10-5"></span>Täiendavat teavet ROM-i kaughalduse teel uuendamise kohta vt <http://h18000.www1.hp.com/im/prodinfo.html>jaotistest HP Client Manager Software või System Software Manager.

## <span id="page-11-0"></span>**HPQFlash**

Utiliiti HPQFlash kasutatakse üksikus PC-s süsteemi ROM-i lokaalseks uuendamiseks või taastamiseks opsüsteemis Windows.

<span id="page-11-5"></span>Lisateavet utiliidi HPQFlash kohta vt veebisaidilt <http://www.hp.com/support/files> ja sisestage arvuti nimi, kui seda küsitakse.

### <span id="page-11-1"></span>**FailSafe Boot Block ROM**

FailSafe Boot Block ROM loob võimaluse süsteemi töövõime taastamiseks juhul, kui ROM-i uuendamine on ebaõnnestunud (nt kui ROM-i uuendamise ajal toimus toitekatkestus). Buudiplokk (Boot Block) on ROM-i uuendamise eest kaitstud osa, mis kontrollib arvuti sisselülitamisel süsteemi ROM-i korrasolekut.

- <span id="page-11-4"></span>■ Kui süsteemi ROM on korras, käivitub süsteem normaalselt.
- Kui süsteemi ROM ei läbi korrasoleku testi, piisab FailSafe Boot Block ROM-ist süsteemi käivitamiseks ROMPaqi disketilt, misjärel süsteemi ROM-i sisu kirjutatakse üle korras tõmmisega.

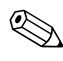

✎ Mõned mudelid toetavad taastet ka ROMPaqi CD-lt. Allalaaditavatesse ROM-tarkvarapakettidesse on lisatud ka valitud mudelite ROMPaqi ISO-tõmmised.

Kui buudiplokk tuvastab süsteemis sobimatu ROM-mälu, vilgub toite märgutuli punaselt 8 korda (kord sekundis, kahe sekundi pikkuse intervalliga). Vigasest ROM-ist teavitatakse ka 8 samaaegse kuuldava piiksuga. Lisaks kuvatakse (mõne mudeli puhul) buudiploki taasterežiimi teatis (Boot Block recovery mode message).

Pärast süsteemi siirdumist buudiploki taasterežiimi saate süsteemi töövõime taastada, järgides alltoodud juhiseid:

- <span id="page-11-3"></span><span id="page-11-2"></span>1. Kui disketiseadmes on diskett või CD-lugejas CD, eemaldage need ja lülitage arvuti toide välja.
- 2. Sisestage ROMPaqi diskett disketiseadmesse või ROMPaqi CD CD-seadmesse.

3. Lülitage arvuti sisse.

Kui arvuti ei tuvasta ROMPaqi disketti või ROMPaqi CD-d, küsitakse seda ja palutakse arvuti taaskäivitada.

Kui rakendatud on seadistusparool, süttib täheluku Caps Lock märgutuli ja küsitakse seda parooli.

4. Sisestage seadistusparool.

Kui süsteem käivitub edukalt ja ROM on ümber programmeeritud, süttib kolm klaviatuuri märgutuld. Protsessi edukast sooritusest teatab ka kõrgenevate toonidega piiksuseeriast koosnev helisignaal.

- 5. Eemaldage diskett või CD ja lülitage arvuti toide välja.
- 6. Arvuti taaskäivitamiseks lülitage toide uuesti sisse.

<span id="page-12-0"></span>Järgnevasse tabelisse on koondatud buudiploki ROM-i kasutatavad klaviatuuri märgutulede signaalikombinatsioonid (kui arvutiga on ühendatud PS/2-klaviatuur) ja iga kombinatsiooni tähendus.

#### **Buudiploki ROM-i kasutatavad klaviatuuri märgutulede kombinatsioonid**

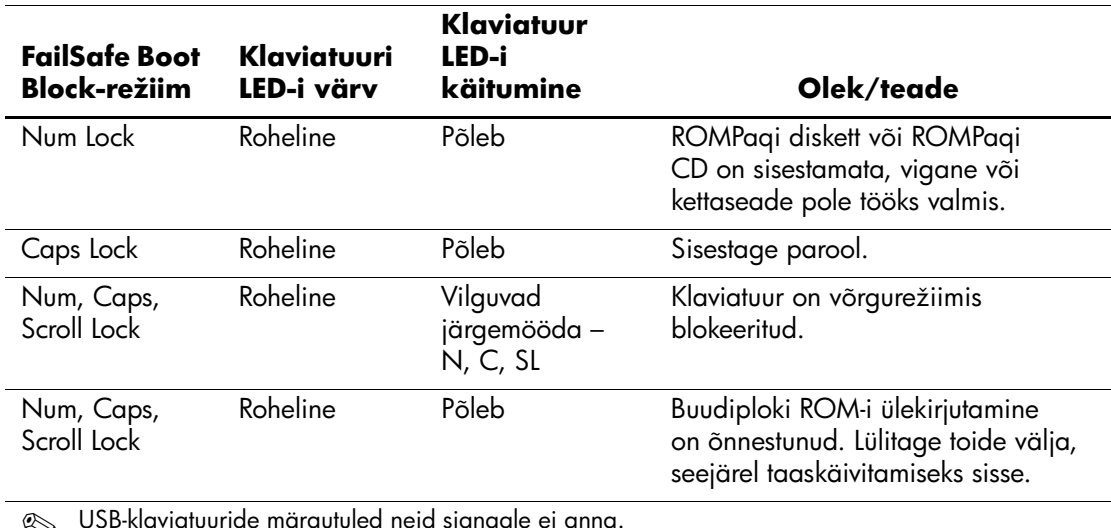

✎ USB-klaviatuuride märgutuled neid signaale ei anna.

### <span id="page-13-0"></span>**Seadistuse kopeerimine**

<span id="page-13-2"></span>Järgnev protseduur annab süsteemiülemale võimaluse sama arvuti mudeli seadistust hõlpsalt kopeerida teistele arvutitele. Sellisel moel saab kiiresti suurema hulga arvuteid identselt seadistada.

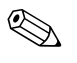

✎ Mõlema protseduuri puhul on nõutav disketiseadme või toetatud USB-välkseadme (nt HP Drive Key) olemasolu.

#### <span id="page-13-1"></span>**Kopeerimine ühte arvutisse**

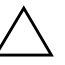

**ETTEVAATUST!** Seadistuste konfiguratsioon sõltub mudelist. Kui lähteja sihtarvuti mudelid on erinevad, võib kopeerimisel failisüsteem kahjustuda. Näiteks ärge kopeerige seadistuste konfiguratsiooni arvutist dc7100 Ultra-Slim Desktop arvutisse dx6100 Slim Tower.

- 1. Valige kopeeritav seadistuste konfiguratsioon. Lülitage arvuti välja. Opsüsteemis Windows klõpsake: **Start > Shut Down > Shut Down**.
- 2. Kui kasutate USB-välkseadet, ühendage see.
- 3. Lülitage arvuti sisse.
- 4. Niipea, kui arvuti sisse lülitub, vajutage ja hoidke all klahvi **F10**, kuni pääsete arvuti häälestusutiliiti (Computer Setup). Tiitelkuva vahelejätmiseks vajutage soovi korral klahvi **Enter**.

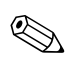

✎ Kui te ei jõua klahvi **F10** õigel ajal vajutada, peate utiliiti sisenemiseks arvuti taaskäivitama ning klahvi **F10** uuesti vajutama.

Kui kasutate PS/2-klaviatuuri, võidakse kuvada klaviatuuri tõrketeade – ignoreerige seda.

- 5. Kui kasutate disketti, sisestage see.
- 6. Klõpsake käske **File > Replicated Setup > Save to Removable Media**. Konfigureerimisdisketi või -USB-välkseadme ettevalmistamiseks järgige ekraanil kuvatavaid juhiseid.
- 7. Lülitage konfigureeritav arvuti välja ja sisestage konfigureerimisdiskett või ühendage ettevalmistatud USB-välkseade.
- 8. Lülitage konfigureeritav arvuti sisse.
- 9. Niipea, kui arvuti sisse lülitub, vajutage ja hoidke all klahvi **F10**, kuni pääsete arvuti häälestusutiliiti (Computer Setup). Tiitelkuva vahelejätmiseks vajutage soovi korral klahvi **Enter**.
- 10. Klõpsake käske **File > Replicated Setup > Restore from Removable Media**, ja järgige kuvatavaid juhiseid.
- 11. Kui konfigureerimine on lõppenud, taaskäivitage arvuti.

#### <span id="page-14-0"></span>**Kopeerimine mitmesse arvutisse**

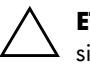

Ä **ETTEVAATUST!** Seadistuste konfiguratsioon sõltub mudelist. Kui lähte- ja sihtarvuti mudelid on erinevad, võib kopeerimisel failisüsteem kahjustuda. Näiteks ärge kopeerige seadistuste konfiguratsiooni arvutist dc7100 Ultra-Slim Desktop arvutisse dx6100 Slim Tower.

Selle meetodi jaoks vajaliku konfigureerimisdisketi või USB-välkseadme ettevalmistamine võtab mõnevõrra rohkem aega, kuid konfiguratsiooni kopeerimine sihtarvutitesse toimub märkimisväärselt kiiremini.

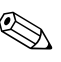

✎ Selle protseduuri jaoks on tarvis buutdisketti või ette valmistada buutiv USB-välkseade. Kui buutdisketi ettevalmistamiseks ei ole opsüsteemi Windows XP käepärast, kasutage ühte arvutisse kopeerimise meetodit (vt ["Kopeerimine ühte arvutisse" vt lk 10\)](#page-13-1).

1. Valmistage ette buutdiskett või USB-välkseade. Vt "Toetatud [USB-välkseadmed" vt lk 13](#page-16-0), või "Toetamata USB-välkseadmed" [vt lk 16.](#page-19-0)

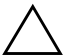

Ä **ETTEVAATUST!** Kõiki arvuteid ei saa USB-välkseadmelt buutida. Kui arvuti häälestusutiliidi (Computer Setup F10) loendis sisaldub USB-seade enne kõvaketast, saab arvutit USB-välkseadmelt buutida. Muul juhul tuleb kasutada buutdisketti.

- 2. Valige kopeeritav seadistuste konfiguratsioon. Lülitage arvuti välja. Opsüsteemis Windows klõpsake: **Start > Shut Down > Shut Down**.
- 3. Kui kasutate USB-välkseadet, ühendage see.
- 4. Lülitage arvuti sisse.
- 5. Niipea, kui arvuti sisse lülitub, vajutage ja hoidke all klahvi **F10** seni, kuni pääsete arvuti häälestusutiliiti (Computer Setup). Tiitelkuva vahelejätmiseks vajutage soovi korral klahvi **Enter**.

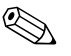

✎ Kui te ei jõua klahvi **F10** õigel ajal vajutada, peate utiliiti sisenemiseks arvuti taaskäivitama ning klahvi **F10** uuesti vajutama.

Kui kasutate PS/2-klaviatuuri, võidakse kuvada klaviatuuri tõrketeade – ignoreerige seda.

- 6. Kui kasutate disketti, sisestage see.
- 7. Klõpsake käske **File > Replicated Setup > Save to Removable Media**. Konfigureerimisdisketi või -USB-välkseadme ettevalmistamiseks järgige ekraanil kuvatavaid juhiseid.
- 8. Laadige seadistuse kopeerimiseks alla BIOS-i utiliit (repset.exe) ja kopeerige see konfigureerimisdisketile või USB-välkseadmele. Selle utiliidi saate veebilehelt[http://welcome.hp.com/support/files](http://welcome.hp.com/country/us/en/support.html), sisestades arvuti mudelinumbri.
- 9. Looge konfigureerimisdisketile või -USB-välkseadmele fail autoexec.bat, mille sisus on järgnev rida:

#### <span id="page-15-0"></span>**repset.exe**

- 10. Lülitage konfigureeritav arvuti välja. Sisestage konfigureerimisdiskett või ühendage ettevalmistatud USB-välkseade ning lülitage arvuti sisse. Konfigureerimisutiliit käivitub automaatselt.
- 11. Kui konfigureerimine on lõppenud, taaskäivitage arvuti.

#### <span id="page-16-4"></span>**Buutseadme ettevalmistamine**

### <span id="page-16-3"></span><span id="page-16-2"></span><span id="page-16-1"></span><span id="page-16-0"></span>**Toetatud USB-välkseadmed**

Toetatud seadmetel (nt HP Drive Key või DiskOnKey) on eelinstallitud tõmmis, mis hõlbustab nende ettevalmistust buutseadmeks. Kui USB-välkseadmele siiski ei ole tõmmist kantud, järgige käesolevas jaotises antud juhiseid hiljem (vt ["Toetamata USB-välkseadmed" vt lk 16\)](#page-19-0).

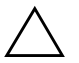

Ä **ETTEVAATUST!** Kõiki arvuteid ei saa USB-välkseadmelt buutida. Kui arvuti häälestusutiliidi (Computer Setup F10) loendis sisaldub USB-seade enne kõvaketast, saab arvutit USB-välkseadmelt buutida. Muul juhul tuleb kasutada buutdisketti.

USB-välkseadme buutivaks muutmiseks peab teil olema:

- Mõne järgmise sarja arvuti:
	- ❏ HP Compaq Business Desktop dc7100
	- ❏ HP Compaq Business Desktop dx6100
	- ❏ HP Compaq Business Desktop d530 Ultra-Slim Desktop, Small Form Factor või Convertible Minitower
	- ❏ Compaq Evo D510 Ultra-slim Desktop
	- ❏ Compaq Evo D510 Convertible Minitower/Small Form Factor

Olenevalt installitud BIOS-ist võivad ka teised sarjad USB-välkseadmelt buutimist toetada.

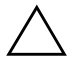

**ETTEVAATUST!** Kui teil on mõne muu sarja arvuti, veenduge, et arvuti häälestusutiliidi seadistusmenüü (Computer Setup F10) loendis oleks USB-seade enne kõvaketast.

- Mõne järgmise sarja salvestimoodul:
	- ❏ 16MB HP Drive Key
	- ❏ 32MB HP Drive Key
	- ❏ 32MB DiskOnKey
	- ❏ 64MB HP Drive Key
	- ❏ 64MB DiskOnKey
	- ❏ 128MB HP Drive Key
	- ❏ 128MB DiskOnKey
	- ❏ 256MB HP Drive Key
	- ❏ 256MB DiskOnKey
- Buutiv DOS-diskett programmidega FDISK ja SYS. Kui programm SYS puudub, võib selle asemel kasutada ka programmi FORMAT, kuid sel juhul kustutatakse kõik USB-välkseadmele kopeeritud failid.
	- 1. Lülitage arvuti välja.
	- 2. Ühendage USB-välkseade arvuti USB-pessa ja eemaldage kõik ülejäänud USB-salvestid peale USB-disketiseadme.
	- 3. Sisestage buutiv DOS-diskett programmiga FDISK.COM ning kas SYS.COM või FORMAT.COM disketiseadmesse ja lülitage arvuti DOS-disketilt buutimiseks sisse.
	- 4. Käivitage programm FDISK viibalt A:\, kirjutades **FDISK** ja vajutades klahvi Enter. Vastake küsimusele suure ketta toetuse lubamise kohta **Yes (Jah)** (**Y**).
	- 5. Süsteemi kettaseadmete loendi kuvamiseks klõpsake valikut [**5**]. USB-välkseade on selles loendis see kettaseade, mille mahutavus ligikaudu vastab loendis toodud suurusele. Tavaliselt kuvatakse see loendis viimasena. Jätke selle ketta tähis meelde.

USB-välkseade: \_\_\_\_\_\_\_\_\_\_

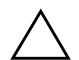

**ETTEVAATUST!** Kui kettaseadme mahutavus ei vasta USB-välkseadme mahutavusele, ärge protsessi jätkake. See võib põhjustada andmete hävimise. Kontrollige, kas mõnesse USB-pessa on ühendatud lisasalvesteid. Kui see on nii, eemaldage need, taaskäivitage arvuti ja jätkake 4. juhisest. Kui ühtki lisaseadet ei ole, ei toeta süsteem antud USB-välkseadet või on USB-välkseade vigane. ÄRGE jätkake buutiva USB-välkseadme ettevalmistamise katset.

- 6. Sulgege programm FDISK, vajutades klahvi **Esc** ja pöördudes tagasi A:\ viibale.
- 7. Kui buutiv DOS-diskett sisaldab programmi SYS.COM, jätkake 8. juhisest. Muul juhul jätkake 9. juhisest.
- 8. Sisestage A:\ viibale käsk **SYS x:** kus x tähistab eelmainitud kettaseadmetähist.

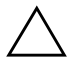

**ETTEVAATUST!** Veenduge, et sisestasite USB-välkseadmele omistatud kettaseadmetähise.

Kui süsteemi käivitusfailid on üle kantud, pöördub programm SYS tagasi viibale A:\. Jätkake 13. juhisest.

- 9. Kopeerige kõik need failid, mida soovite USB-välkseadmele alles jätta, mõnel muul kettaseadmel asuvasse ajutisse kataloogi (nt sisemisele kõvakettale).
- 10. Sisestage A:\ viibale käsk **FORMAT /S X:**, kus X tähistab eelmainitud kettaseadmetähist.

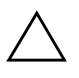

**ETTEVAATUST!** Veenduge, et sisestasite USB-välkseadmele omistatud kettaseadmetähise.

Programm FORMAT kuvab ühe või mitu hoiatust, küsides jätkamise kinnitust. Sisestage kõigil juhtudel vastuseks **Y**. Nüüd vormindab programm FORMAT USB-välkseadme, kannab sellele süsteemi käivitusfailid ja küsib kettaseadmele tähist.

- 11. Kui te ei soovi ühtki tähist määratleda, vajutage klahvi **Enter**.
- 12. Kopeerige kõik 9. juhise järgimisel varundatud failid tagasi USB-välkseadmele.
- 13. Eemaldage diskett ja taaskäivitage arvuti. Arvuti buudib nüüd USB-välkseadmelt kui kettaseadmelt C.

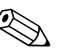

✎ Buutimisjärjestus on arvutiti erinev ja seda saab muuta arvuti häälestusutiliidi (Computer Setup F10) abil.

Kui kasutasite Windows 9x DOS-versiooni, võidakse korraks kuvada Windowsi logo. Kui te ei soovi seda buutimisel näha, lisage USB-välkseadme juurkataloogi nullsuurusega fail nimega LOGO.SYS.

Minge tagasi teema "Kopeerimine mitmesse arvutisse" vt lk 11 juurde.

#### <span id="page-19-0"></span>**Toetamata USB-välkseadmed**

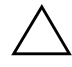

Ä **ETTEVAATUST!** Kõiki arvuteid ei saa USB-välkseadmelt buutida. Kui arvuti häälestusutiliidi (Computer Setup F10) loendis sisaldub USB-seade enne kõvaketast, saab arvutit USB-välkseadmelt buutida. Muul juhul tuleb kasutada buutdisketti.

USB-välkseadme buutivaks muutmiseks peab teil olema:

- Mõne järgmise sarja arvuti:
	- ❏ HP Compaq Business Desktop dc7100
	- ❏ HP Compaq Business Desktop dx6100
	- ❏ HP Compaq Business Desktop d530 Ultra-Slim Desktop, Small Form Factor või Convertible Minitower
	- ❏ Compaq Evo D510 Ultra-slim Desktop
	- ❏ Compaq Evo D510 Convertible Minitower/Small Form Factor

Olenevalt installitud BIOS-ist võivad ka teised sarjad USB-välkseadmelt buutimist toetada.

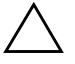

**ETTEVAATUST!** Kui teil on mõne muu sarja arvuti, veenduge, et arvuti häälestusutiliidi seadistusmenüü (Computer Setup F10) loendis oleks USB-seade enne kõvaketast.

■ Buutiv DOS-diskett programmidega FDISK ja SYS. Kui programm SYS puudub, võib selle asemel kasutada ka programmi FORMAT, kuid sel juhul kustutatakse kõik USB-välkseadmele kopeeritud failid.

- 1. Kui süsteemis sisaldub mõni PCI-laienduskaart, millega on ühendatud SCSI-, ATA RAID- või SATA-kõvakettaid, lülitage arvuti välja ja ühendage toitejuhe lahti.
- Ä **ETTEVAATUST!** Toitejuhe PEAB olema lahti ühendatud.
	- 2. Avage arvuti ja eemaldage PCI-laienduskaardid.
	- 3. Ühendage USB-välkseade arvuti USB-pessa ja eemaldage kõik ülejäänud USB-salvestid peale USB-disketiseadme. Pange arvuti kaas tagasi oma kohale.
	- 4. Ühendage toitejuhe ja lülitage arvuti sisse.
	- 5. Niipea, kui arvuti sisse lülitub, vajutage ja hoidke all klahvi **F10**, kuni pääsete arvuti häälestusutiliiti (Computer Setup). Tiitelkuva vahelejätmiseks vajutage soovi korral klahvi **Enter**.

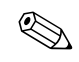

✎ Kui te ei jõua klahvi **F10** õigel ajal vajutada, peate utiliiti sisenemiseks arvuti taaskäivitama ning klahvi **F10** uuesti vajutama.

Kui kasutate PS/2-klaviatuuri, võidakse kuvada klaviatuuri tõrketeade – ignoreerige seda.

6. Häälestusutiliidi jaotisest **Advanced > PCI Devices** lülitage PATA ja SATA kontrollerid välja. SATA kontrolleri väljalülitamisel jätke meelde kontrollerile eraldatud katkestus (IRQ). Seda läheb hiljem taas tarvis. Väljuge häälestusutiliidist, kinnitades muudatused.

SATA IRQ:

- 7. Sisestage buutiv DOS-diskett programmiga FDISK.COM ning kas SYS.COM või FORMAT.COM disketiseadmesse ja lülitage arvuti DOS-disketilt buutimiseks sisse.
- 8. Käivitage programm FDISK ja kustutage USB-välkseadmelt kõik olemasolevad partitsioonid. Looge uus partitsioon ja tehke see aktiivseks. Väljuge programmist FDISK, vajutades klahvi **Esc**.
- 9. Kui arvuti programmist FDISK väljumisel automaatselt ei taaskäivitu, vajutage klahve **Ctrl+Alt+Del** DOS-disketilt buutimiseks.
- 10. Sisestage A:\ viibale käsk **FORMAT C: /S** ja vajutage klahvi **Enter**. Nüüd vormindab programm FORMAT USB-välkseadme, kannab sellele süsteemi käivitusfailid ja küsib kettaseadmele tähist.
- 11. Kui te ei soovi ühtki tähist määratleda, vajutage klahvi **Enter**.
- 12. Lülitage arvuti välja ja ühendage toitejuhe lahti. Avage arvuti ja pange kõik eelnevalt eemaldatud PCI-laienduskaardid tagasi. Pange arvuti kaas tagasi oma kohale.
- 13. Ühendage toitejuhe, eemaldage diskett ja lülitage arvuti sisse.
- 14. Niipea, kui arvuti sisse lülitub, vajutage ja hoidke all klahvi **F10**, kuni pääsete arvuti häälestusutiliiti (Computer Setup). Tiitelkuva vahelejätmiseks vajutage soovi korral klahvi **Enter**.
- 15. Siirduge jaotisse **Advanced > PCI Devices** ja lülitage 6. juhise kohaselt välja lülitatud PATA ja SATA kontrollerid taas sisse. Omistage SATA kontrollerile endine, eelnevalt meelde jäetud katkestus (IRQ).
- <span id="page-21-2"></span>16. Salvestage muudatused ja väljuge utiliidist. Arvuti buudib nüüd USB-välkseadmelt kui kettaseadmelt C.

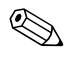

✎ Buutimisjärjestus on arvutiti erinev ja seda saab muuta arvuti häälestusutiliidi (Computer Setup F10) abil. Installimisjuhised leiate *dokumentatsiooni CD-l* olevast arvuti installijuhendist (Computer Setup Guide).

<span id="page-21-1"></span>Kui kasutasite Windows 9x DOS-versiooni, võidakse korraks kuvada Windowsi logo. Kui te ei soovi seda buutimisel näha, lisage USB-välkseadme juurkataloogi nullsuurusega fail nimega LOGO.SYS.

Minge tagasi teema "Kopeerimine mitmesse arvutisse" vt lk 11 juurde.

### <span id="page-21-0"></span>**Kaheolekuline toitelüliti**

Kui ACPI-liides (Advanced Configuration and Power Interface) on sisse lülitatud, saab toitelülitit kasutada kas sisse- ja väljalülitamiseks või jõuderežiimi siirdumiseks. Jõudeolekus ei lülitata arvuti toidet täiesti välja, arvuti viiakse vaid üle väiksema energiatarbe režiimi. Selline funktsioon võimaldab arvutiga töö lõpetada rakendusprogramme sulgemata. Hiljem saate tööd hetkega jätkata sealt, kus see pooleli jäi, seejuures andmeid kaotamata.

Toitelüliti konfiguratsiooni muutmiseks järgige järgnevaid juhiseid:

- <span id="page-21-4"></span><span id="page-21-3"></span>1. Klõpsake: **Start Control Panel > Power Options**.
- 2. Klõpsake dialoogiboksis **Power Options Properties** vahekaarti **Advanced**.

#### 3. Jaotises **Power Button** valige **Stand by**.

Pärast toitelüliti funktsiooni muutmist jõudeoleku lülitiks vajutage toitelülitit arvuti viimiseks energiatarbe säästurežiimi (jõudeolekusse). Lüliti uuestivajutamisel taastub kiiresti tavaline töörežiim. Toite täielikuks väljalülitamiseks vajutage toitelülitit ja hoidke seda neli sekundit all.

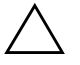

Ä **ETTEVAATUST!** Ärge lülitage süsteemi toitelülitist välja enne, kui on kindel, et muud võimalust ei ole; toite väljalülitamine ilma opsüsteemi kaasabita võib põhjustada kõvakettal olevate andmete hävimise.

## <span id="page-22-0"></span>**Veebisait**

<span id="page-22-2"></span>HP insenerid testivad rangelt ja siluvad HP ja muude tootjate tarkvara ning arendavad opsüsteemispetsiifilist tugitarkvara eesmärgiga hoida HP arvutite jõudlust, ühilduvust ja töökindlust maksimaalsena.

Siirdumisel uuele või kontrollitud opsüsteemile on oluline võtta kasutusele ka selle opsüsteemi jaoks loodud tugitarkvara. Kui plaanite laadida arvutisse mõne muu Microsoft Windowsi versiooni kui see, millega arvuti oli algselt komplekteeritud, peate installima ka vastavad seadmedraiverid ja utiliidid, et kõik funktsioonid oleksid toetatud ja töötaksid korralikult.

<span id="page-22-4"></span><span id="page-22-3"></span>HP on teinud värskeima tugitarkvara ülesleidmise, juurdepääsu, juurutamise ja installimise hõlpsamaks. Saate tarkvara alla laadida veebisaidilt <http://www.hp.com/support>.

Veebisaidile on koondatud HP arvutitele Microsoft Windowsi opsüsteemi käivitamiseks vajaminevad uusimad seadmedraiverid, utiliidid ja ROM-tõmmised.

## <span id="page-22-1"></span>**Lisaplokid ja partnerid**

HP haldussüsteemidesse on integreeritud teisi süsteemihalduse rakendusi ning need põhinevad vastava valdkonna standarditel, näiteks:

- Web-Based Enterprise Management (WBEM)
- Windows Management Interface (WMI)
- Wake on LAN-tehnoloogia
- ACPI
- SMBIOS
- Pre-boot Execution (PXE) tugi

# <span id="page-23-0"></span>**Vara seisundi jälgimine ja turvalahendused**

Arvutisse lisatud jälgimisfunktsioonid väljastavad põhilisi vara seisundi jälgimisandmeid, mida saab hallata süsteemihalduslahenduste rakenduste (HP Systems Insight Manager, HP Client Manager jt) abil. Jälgimisfunktsioonide ja nende rakendusprogrammide vaheline nähtamatu, automaatne integratsioon võimaldab olenevalt olemasolevast keskkonnast valida sobivaima haldusriista ja tõhustada investeeringuid olemasolevatesse tööriistadesse.

<span id="page-23-2"></span>HP pakub ka mitmeid lahendusi hinnalistele komponentidele ja teabele juurdepääsu juhtimiseks. Kui installitud on rakendus ProtectTools Embedded Security, takistab see volitamata juurdepääsu andmetele, kontrollib süsteemi terviklikkust ja kolmandate kasutajate autentimist süsteemi juurdepääsul. (Lisateavet vt *dokumentatsiooni CD-lt* teemast *Getting Started, HP ProtectTools Embedded Security Manager*.) Teatud mudelitele saadaolevad turvalahendused (nt ProtectTools, Smart Cover Sensor ja Smart Cover Lock) aitavad takistada volitamata juurdepääsu töökohaarvutite sisemistele komponentidele. Saate hinnalisi andmeid kaitsta, lülitades välja paralleel-, järjestik- või USB-liidesed või irdkandjalt buutimise. Mälu sisu muutuse (Memory Change) ja "nutika" kaaneanduri (Smart Cover Sensor) signaalid saab automaatselt edastada süsteemi haldusrakendustele, võimaldades nii ennetavalt teavitada ohust arvuti sisemistele komponentidele.

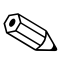

✎ Mõnele arvutisarjale saab valikuliselt installida kaitsetööriistu (ProtectTools), "nutika kaaneanduri" (Smart Cover Sensor) ja "nutika" kaaneluku (Smart Cover Lock).

<span id="page-23-1"></span>Turvasätete haldamiseks HP arvutitel kasutage järgnevaid utiliite:

- Lokaalselt kasutage arvuti häälestusutiliite (Computer Setup Utilities). Vt arvutiga kaasas olevalt *dokumentatsiooni CD-lt* teemat *Computer Setup (F10) Utility Guide* täiendava teabe ja juhiste saamiseks arvuti häälestusutiliidi käsitsemise kohta.
- Kaughalduseks kasutage tarkvara HP Client Manager või System Software Manager. Selle tarkvara võimaluste hulka kuulub turvaline, terviklik turvaseadistuste rakendamine ja haldus lihtsa käsureautiliidi kaudu.

<span id="page-24-0"></span>Järgnev tabel sisaldab lokaalselt arvuti häälestusutiliidi (Computer Setup Utility F10) vahendusel hallatavat turvavarustust.

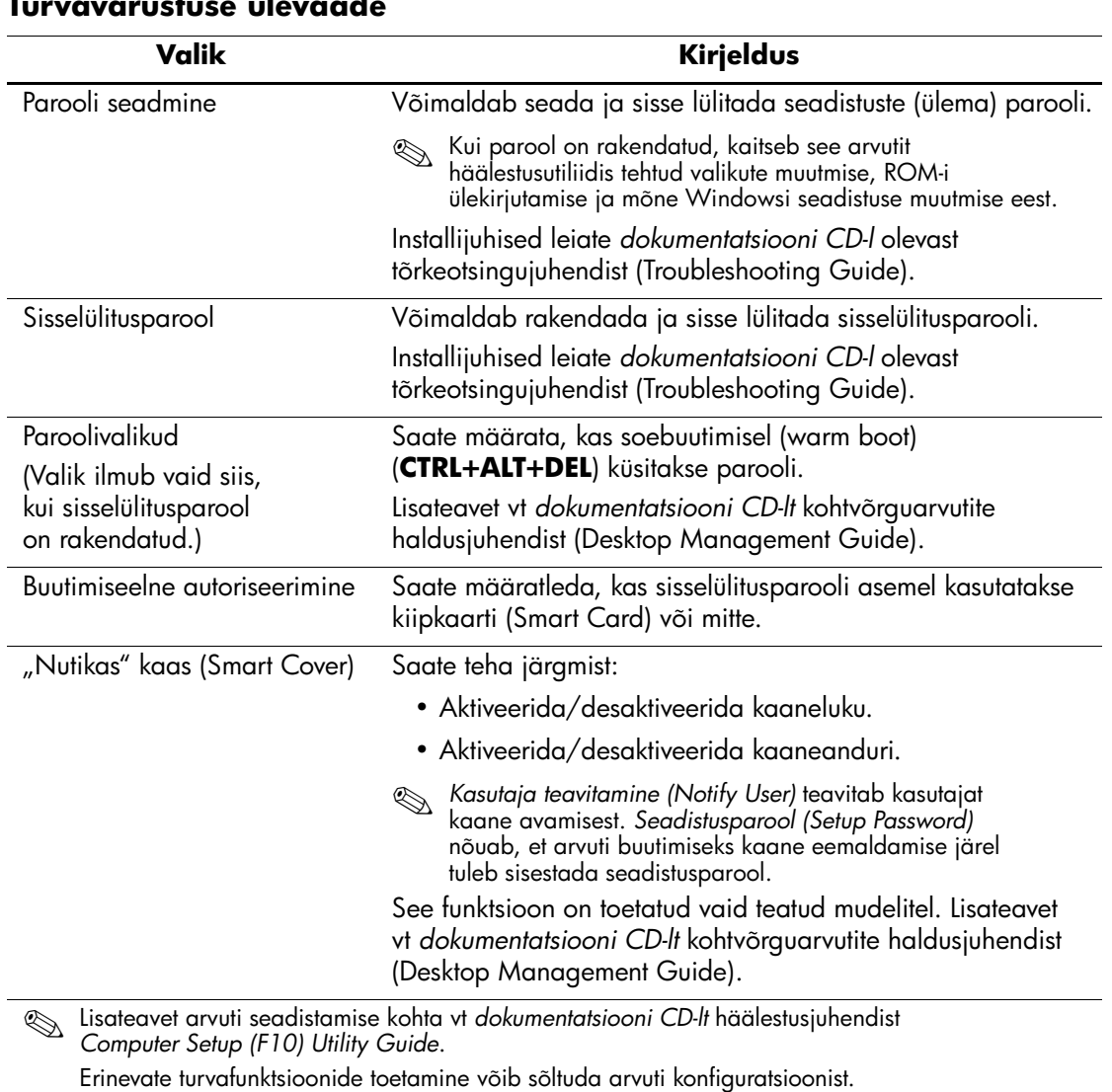

#### **Turvavarustuse ülevaade**

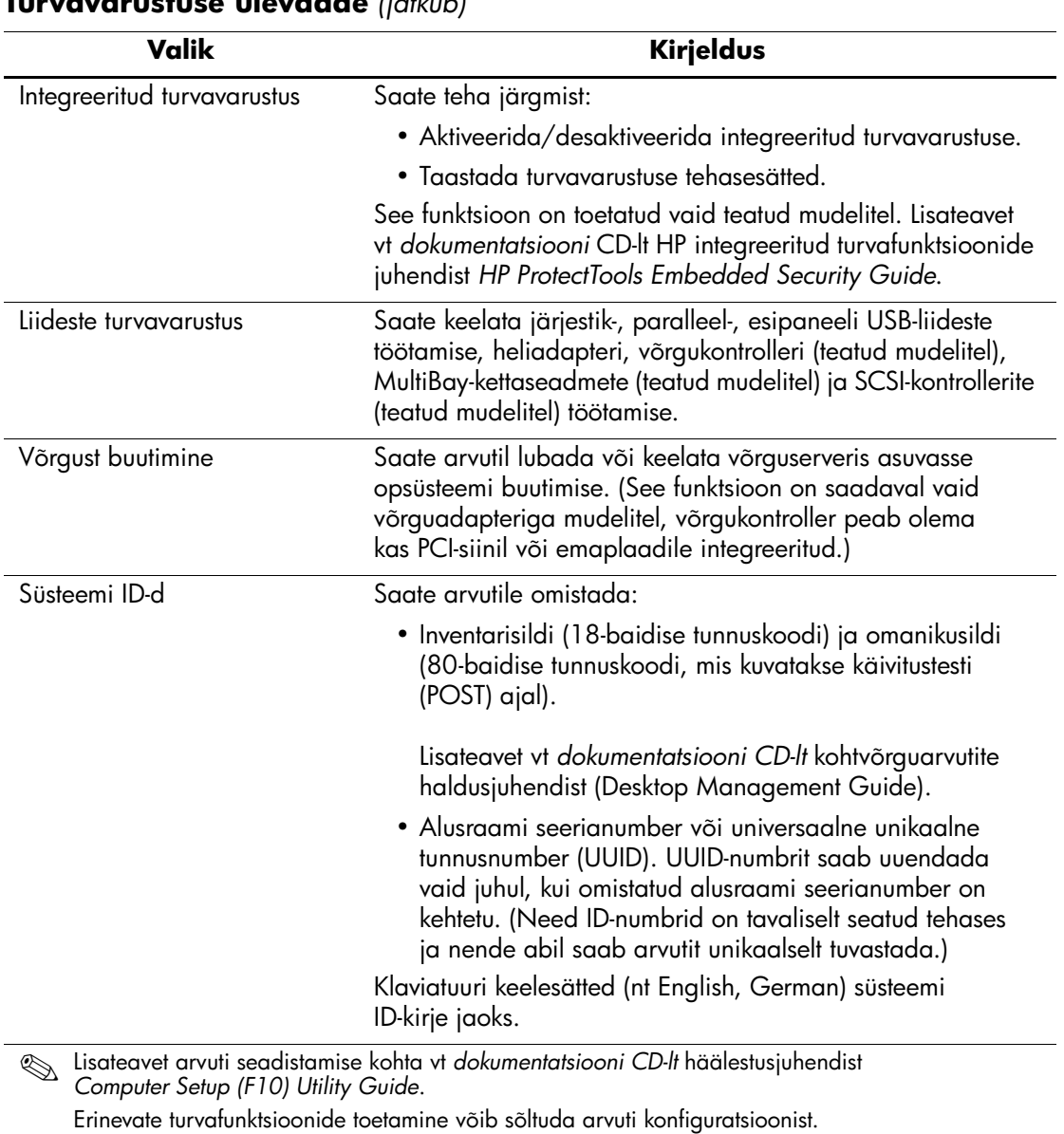

#### **Turvavarustuse ülevaade** *(jätkub)*

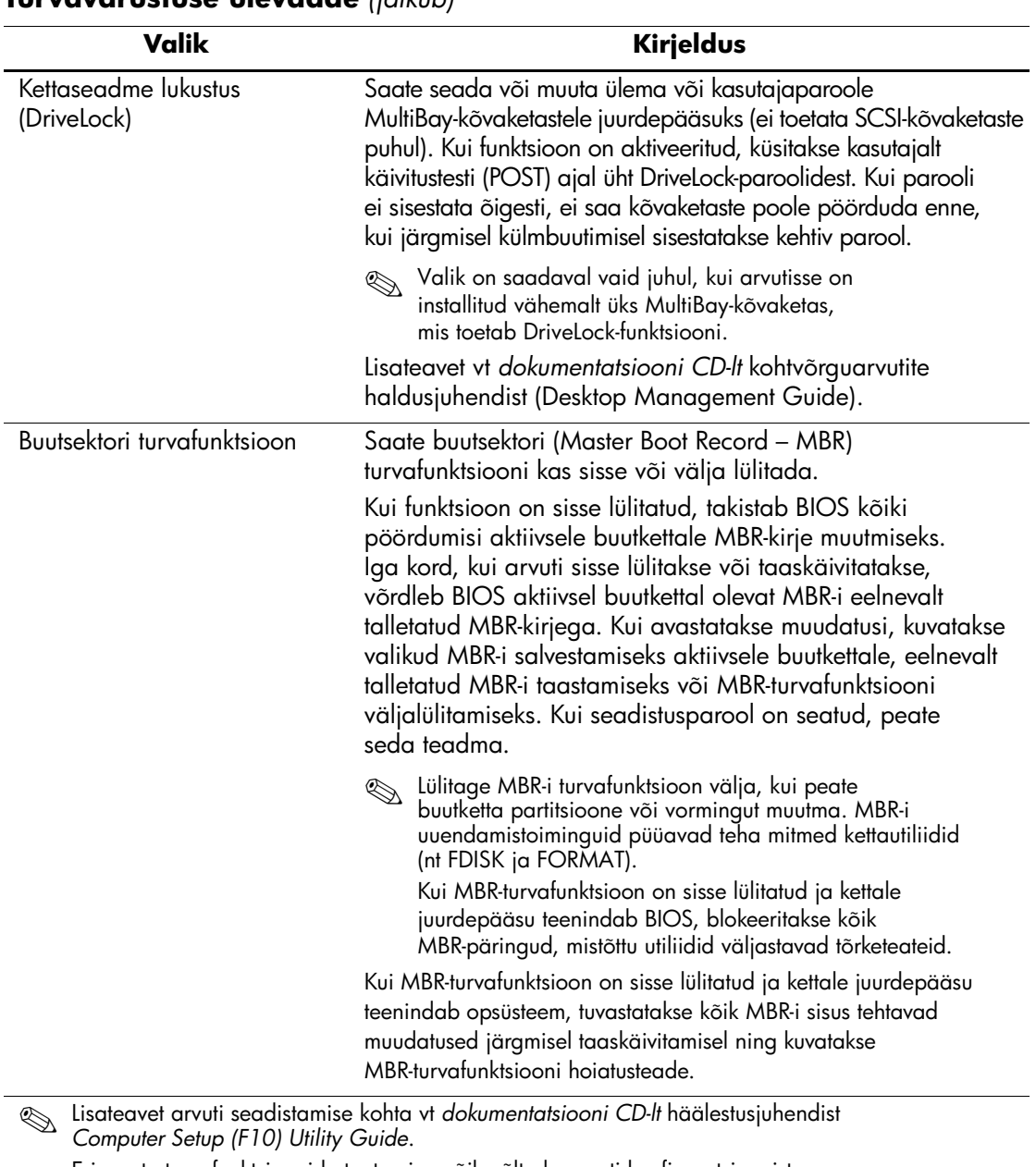

### **Turvavarustuse ülevaade** *(jätkub)*

Erinevate turvafunktsioonide toetamine võib sõltuda arvuti konfiguratsioonist.

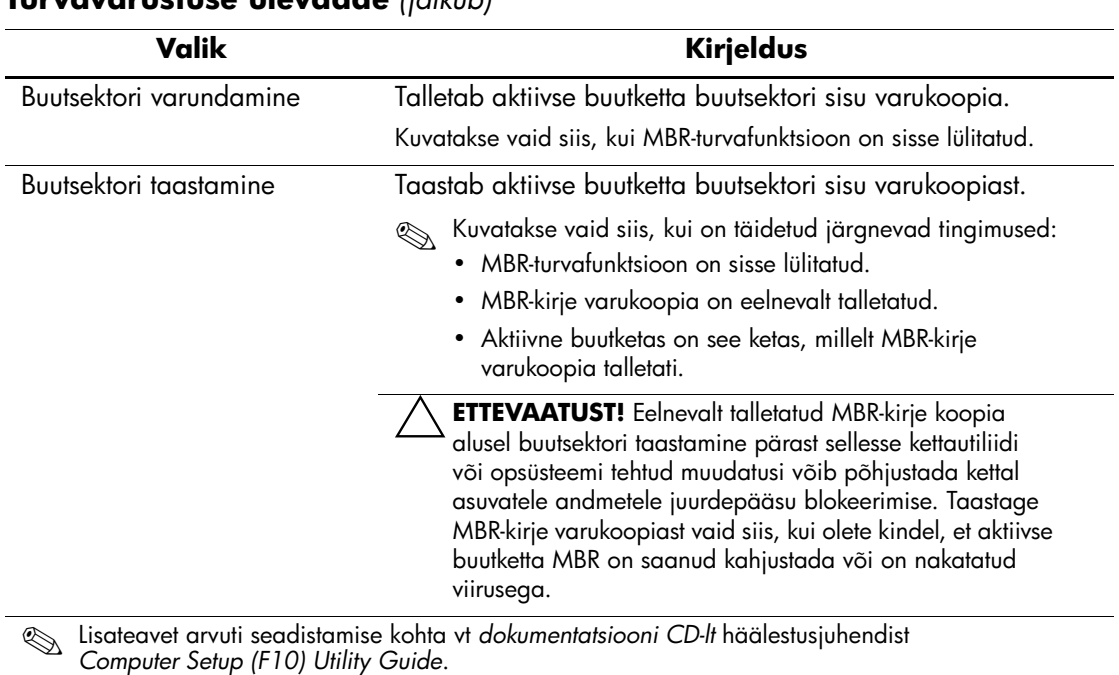

#### **Turvavarustuse ülevaade** *(jätkub)*

Erinevate turvafunktsioonide toetamine võib sõltuda arvuti konfiguratsioonist.

### <span id="page-27-0"></span>**Parooli turvafunktsioonid**

Sisselülitusparool takistab arvuti volitamata kasutamist, nõudes rakendustele või andmetele juurdepääsuks parooli sisestamist iga kord, kui arvuti sisse lülitatakse või taaskäivitatakse. Seadistusparool takistab volitamata juurdepääsu arvuti seadistustele, lisaks võib seda kasutada sisselülitusparoolist möödumiseks. Seega võite sisselülitusparooli asemel arvutile juurdepääsuks tarvitada ka seadistusparooli.

<span id="page-27-1"></span>Saab rakendada ka terves võrgus kehtiva seadistusparooli, mis annab süsteemiülemale võimaluse hooldada võrku ilma sisselülitusparoole teadmata isegi siis, kui arvutitele on see parool rakendatud.

### <span id="page-28-0"></span>**Seadistusparooli rakendamine arvuti häälestusutiliidi abil**

Kui süsteemil on integreeritud turvavarustust, vt *dokumentatsiooni CD-lt* HP integreeritud turvafunktsioonide juhendit *HP ProtectTools Embedded Security Guide*. Seadistusparooli rakendamine arvuti häälestusutiliidi kaudu hoiab ära arvuti ümberseadistamise (arvuti häälestusutiliidi F10 kasutamise) ilma seda parooli sisestamata.

- <span id="page-28-2"></span>1. Lülitage arvuti sisse või taaskäivitage. Opsüsteemis Windows klõpsake: **Start > Shut Down > Restart**.
- 2. Niipea, kui arvuti sisse lülitub, vajutage ja hoidke all klahvi **F10**, kuni pääsete arvuti häälestusutiliiti (Computer Setup). Tiitelkuva vahelejätmiseks vajutage soovi korral klahvi **Enter**.

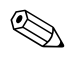

✎ Kui te ei jõua klahvi **F10** õigel ajal vajutada, peate utiliiti sisenemiseks arvuti taaskäivitama ning klahvi **F10** uuesti vajutama.

Kui kasutate PS/2-klaviatuuri, võidakse kuvada klaviatuuri tõrketeade – ignoreerige seda.

- 3. Valige **Security**, seejärel **Setup Password** ning järgige kuvatavaid juhiseid.
- 4. Enne väljumist klõpsake **File > Save Changes and Exit**.

### <span id="page-28-1"></span>**Sisselülitusparooli rakendamine arvuti häälestusutiliidi abil**

Sisselülitusparooli rakendamine arvuti häälestusutiliidi kaudu takistab juurdepääsu arvutile selle sisselülitamisel ilma parooli sisestamata. Kui sisselülitusparool on rakendatud, ilmub arvuti häälestusutiliidi turvafunktsioonide (Security) menüüsse jaotis Password options. Paroolivalikute alla kuulub parooli küsimine taaskäivitamisel (Password Prompt on Warm Boot). Kui parooli küsimine taaskäivitamisel on lubatud, tuleb parool sisestada igal arvuti taaskäivitamisel.

- 1. Lülitage arvuti sisse või taaskäivitage. Opsüsteemis Windows klõpsake: **Start > Shut Down > Restart**.
- 2. Niipea, kui arvuti sisse lülitub, vajutage ja hoidke all klahvi **F10**, kuni pääsete arvuti häälestusutiliiti (Computer Setup). Tiitelkuva vahelejätmiseks vajutage soovi korral klahvi **Enter**.

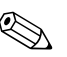

✎ Kui te ei jõua klahvi **F10** õigel ajal vajutada, peate utiliiti sisenemiseks arvuti taaskäivitama ning klahvi **F10** uuesti vajutama.

Kui kasutate PS/2-klaviatuuri, võidakse kuvada klaviatuuri tõrketeade – ignoreerige seda.

- 3. Valige **Security**, seejärel **Power-On Password** ning järgige kuvatavaid juhiseid.
- 4. Enne väljumist klõpsake **File > Save Changes and Exit**.

#### **Sisselülitusparooli sisestamine**

Sisselülitusparooli sisestamiseks järgige järgnevaid juhiseid:

- <span id="page-29-1"></span>1. Lülitage arvuti sisse või taaskäivitage. Opsüsteemis Windows klõpsake: **Start > Shut Down > Restart the Computer**.
- 2. Kui kuvatakse võtmega sarnanev ikoon, sisestage kehtiv parool ja vajutage klahvi **Enter**.

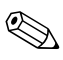

✎ Olge sisestamisel hoolikas; turvakaalutlustel ei kuvata sisestatavaid tähemärke ekraanil.

Kui eksisite parooli sisestamisel, kuvatakse katkise võtmega sarnanev ikoon. Proovige uuesti. Pärast kolme ebaõnnestunud katset peate arvuti välja ja taas sisse lülitama, alles siis saate jätkata.

#### **Seadistusparooli sisestamine**

Kui süsteemil on integreeritud turvavarustust, vt *dokumentatsiooni CD-lt* HP integreeritud turvafunktsioonide juhendit *HP ProtectTools Embedded Security Guide*.

Kui seadistusparool on rakendatud, küsitakse seda iga kord, kui sisenete arvuti häälestusutiliiti.

- <span id="page-29-0"></span>1. Lülitage arvuti sisse või taaskäivitage. Opsüsteemis Windows klõpsake: **Start > Shut Down > Restart**.
- 2. Niipea, kui arvuti sisse lülitub, vajutage ja hoidke all klahvi **F10**, kuni pääsete arvuti häälestusutiliiti (Computer Setup). Tiitelkuva vahelejätmiseks vajutage soovi korral klahvi **Enter**.

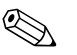

✎ Kui te ei jõua klahvi **F10** õigel ajal vajutada, peate utiliiti sisenemiseks arvuti taaskäivitama ning klahvi **F10** uuesti vajutama.

Kui kasutate PS/2-klaviatuuri, võidakse kuvada klaviatuuri tõrketeade – ignoreerige seda.

3. Kui kuvatakse võtmega sarnanev ikoon, sisestage seadistusparool ja vajutage klahvi **Enter**.

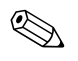

✎ Olge sisestamisel hoolikas; turvakaalutlustel ei kuvata sisestatavaid tähemärke ekraanil.

Kui eksisite parooli sisestamisel, kuvatakse katkise võtmega sarnanev ikoon. Proovige uuesti. Pärast kolme ebaõnnestunud katset peate arvuti välja ja taas sisse lülitama, alles siis saate jätkata.

#### **Sisselülitus- või seadistusparooli muutmine**

Kui süsteemil on integreeritud turvavarustust, vt *dokumentatsiooni CD-lt* HP integreeritud turvafunktsioonide juhendit *HP ProtectTools Embedded Security Guide*.

- <span id="page-30-0"></span>1. Lülitage arvuti sisse või taaskäivitage. Opsüsteemis Windows klõpsake: **Start > Shut Down > Restart the Computer**.
- 2. Sisselülitusparooli muutmiseks minge 3. juhise juurde.

Seadistusparooli muutmiseks vajutage niipea, kui arvuti sisse lülitub, klahvi **F10** ja hoidke seda all, kuni pääsete arvuti häälestusutiliiti (Computer Setup). Tiitelkuva vahelejätmiseks vajutage soovi korral klahvi **Enter**.

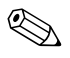

✎ Kui te ei jõua klahvi **F10** õigel ajal vajutada, peate utiliiti sisenemiseks arvuti taaskäivitama ning klahvi **F10** uuesti vajutama.

Kui kasutate PS/2-klaviatuuri, võidakse kuvada klaviatuuri tõrketeade – ignoreerige seda.

3. Kui kuvatakse võtmega sarnanev ikoon, sisestage kehtiv parool, kaldkriips (/) või mõni muu eraldusmärk, uus parool, teine kaldkriips (/) või mõni muu eraldusmärk ja uus parool uuesti, nagu näidatud:

#### **kehtiv parool/uus parool/uus parool**

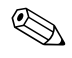

- ✎ Olge sisestamisel hoolikas; turvakaalutlustel ei kuvata sisestatavaid tähemärke ekraanil.
	- 4. Vajutage sisestusnuppu **Enter**.

Uus parool jõustub arvuti järgmisel sisselülitamisel.

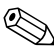

Muude eraldusmärkide kohta vt "Keeleseaded ja klaviatuuri [eraldusmärgid \(National Keyboard Delimiter Characters\)" vt lk 29](#page-32-0). Sisselülitus- ja seadistusparooli saab muuta ka arvuti häälestusutiliidi kaudu turvavalikute (Security options) menüüst.

#### **Sisselülitus- või seadistusparooli kustutamine**

Kui süsteemil on integreeritud turvavarustust, vt *dokumentatsiooni CD-lt* HP integreeritud turvafunktsioonide juhendit *HP ProtectTools Embedded Security Guide*.

- <span id="page-31-0"></span>1. Lülitage arvuti sisse või taaskäivitage. Opsüsteemis Windows klõpsake: **Start > Shut Down > Restart the Computer**.
- 2. Sisselülitusparooli kustutamiseks minge 3. juhise juurde.

Seadistusparooli kustutamiseks vajutage niipea, kui arvuti sisse lülitub, klahvi **F10** ja hoidke seda all, kuni pääsete arvuti häälestusutiliiti (Computer Setup). Tiitelkuva vahelejätmiseks vajutage soovi korral klahvi **Enter**.

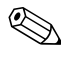

✎ Kui te ei jõua klahvi **F10** õigel ajal vajutada, peate utiliiti sisenemiseks arvuti taaskäivitama ning klahvi **F10** uuesti vajutama.

Kui kasutate PS/2-klaviatuuri, võidakse kuvada klaviatuuri tõrketeade – ignoreerige seda.

3. Kui kuvatakse võtmega sarnanev ikoon, sisestage kehtiv parool ja kaldkriips (/) või mõni muu eraldusmärk nagu näidatud: **kehtiv parool/**

#### 4. Vajutage klahvi **Enter**.

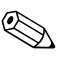

Muude eraldusmärkide kohta vt "Keeleseaded ja klaviatuuri [eraldusmärgid \(National Keyboard Delimiter Characters\)"](#page-32-0). Sisselülitus- ja seadistusparooli saab muuta ka arvuti häälestusutiliidi kaudu turvavalikute (Security options) menüüst.

#### <span id="page-32-0"></span>**Keeleseaded ja klaviatuuri eraldusmärgid (National Keyboard Delimiter Characters)**

Iga klaviatuur on kohandatud eri riikides kehtivatele nõuetele. Paroolide muutmiseks ja kustutamiseks kasutatav süntaks ja klahvid olenevad seetõttu arvutiga kaasapandud klaviatuurist.

#### <span id="page-32-1"></span>**Keeleseaded ja klaviatuuri eraldusmärgid (National Keyboard Delimiter Characters)**

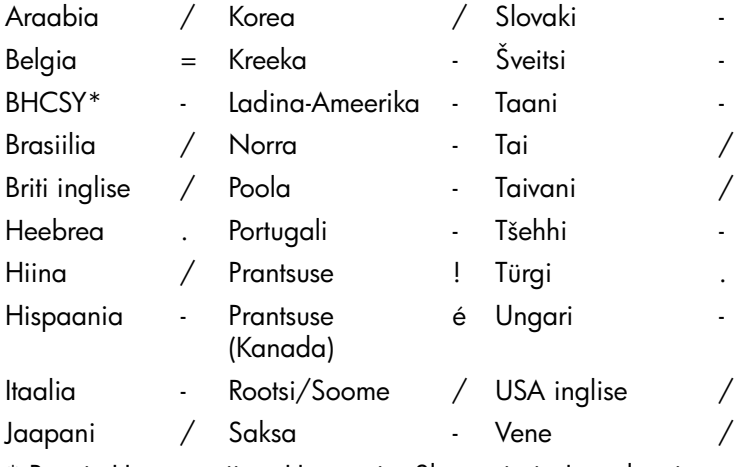

\* Bosnia-Hertsegoviina, Horvaatia, Sloveenia ja Jugoslaavia

#### **Paroolide kustutamine**

<span id="page-32-2"></span>Kui olete unustanud parooli, ei saa arvutit kasutada. Paroolide kustutamise juhised leiate *dokumentatsiooni CD-l* olevast *arvuti tõrkeotsingujuhendist (Troubleshooting Guide)*.

Kui süsteemil on integreeritud turvavarustust, vt *dokumentatsiooni CD-lt* HP integreeritud turvafunktsioonide juhendit *HP ProtectTools Embedded Security Guide*.

### <span id="page-33-0"></span>**Kettaseadme lukustus (DriveLock)**

<span id="page-33-1"></span>DriveLock on tööstusstandardi kohane turvafunktsioon, mis takistab volitamata juurdepääsu MultiBay-kettaseadmetele talletatud andmetele. DriveLock on realiseeritud arvuti häälestusutiliidi laiendusena. See on saadaval ainult juhul, kui arvutisse on installitud DriveLock-ühilduvad kõvakettad.

DriveLock on andmete turvalisust esmajärguliseks pidavatele HP klientidele suunatud turvafunktsioon. Selliste klientide puhul on kõvaketta hind ja sellel asuvate andmete hävimine väheoluline võrreldes kahjuga, mida võidakse tekitada andmetele volitamata juurdepääsuga. Sellise turvaastmega lahendus sisaldab parooli unustamise puhuks DriveLock-turvafunktsiooni HP realisatsioonis kaheastmelist parooliga kaitstud turvalisusskeemi. Üks neist paroolidest on mõeldud süsteemiülemale ja teine tavaliselt lõppkasutajale. Mõlema parooli ununemise puhuks ei ole siiski jäetud mingit "tagaust" kõvaketta vabastamiseks. Seetõttu on DriveLock-funktsiooni ohutu kasutada vaid siis, kui kõvaketta sisu on kopeeritud ettevõtte keskserverisse või andmeid varundatakse regulaarselt.

Juhul, kui mõlemad DriveLock-paroolid ununevad, muutub kõvaketas kasutamiskõlbmatuks. Kasutajatele, kes jäävad eelkirjeldatud kliendi profiilist kõrvale, võib see osutuda soovimatuks riskiks. Suuremat turvalisusastet soovivad kliendid aga hindavad enam kõvakettale talletatud andmete turvalisust.

### **DriveLock-funktsiooni kasutamine**

DriveLock-funktsiooni valik ilmub arvuti häälestusutiliidi menüüsse Security (Turvalisus). Kasutajale esitatakse valikud seada ülemaparool või lülitada sisse DriveLock-funktsioon. DriveLock-funktsiooni sisselülitamiseks tuleb rakendada kasutajaparool. Kuna DriveLocki algkonfiguratsiooni määrab tavaliselt süsteemiülem, tuleb ülemaparool rakendada esimesena. HP soovitab süsteemiülematele ülemaparooli rakendamist olenemata sellest, kas plaanitakse DriveLock-funktsiooni sisse lülitada või mitte. Nii jääb süsteemiülemale DriveLock-sätete muutmise võimalus alati, kui kettaseade tulevikus lukustatakse. Kui ülemaparool on rakendatud, võib süsteemiülem otsustada, kas lülitada DriveLock-funktsioon sisse või mitte.

Kui mõni ketastest on lukustatud, küsib käivitustest (POST) ketta vabastamiseks parooli. Kui rakendatud on ka sisselülitusparool ja see kattub seadme kasutajaparooliga, ei küsi käivitustest (POST) parooli uuestisisestamist. Muul juhul küsitakse kasutajalt DriveLock-parooli täiendavalt. Kasutada võib nii ülema- kui ka kasutajaparoole. Kasutajatele antakse kaks korda võimalus sisestada õige parool. Kui mõlemad katsed ebaõnnestuvad, käivitustest (POST) jätkab, kuid kettaseade jääb juurdepääsmatuks.

### **DriveLock rakendused**

Kõige enam on DriveLock-turvafunktsioonile kasutust leitud ettevõttesisestes arvutivõrkudes, kui süsteemiülem varustab kasutajaid MultiBay-tüüpi kõvaketastega mõnes arvutis kasutamiseks. MultiBay kõvaketaste konfigureerimise eest, sh ka DriveLock-parooli rakendamise eest, vastutab süsteemiülem. Juhul, kui kasutaja oma parooli unustab või kui kõvaketas antakse üle uuele töötajale, saab ülemaparooli kasutades kasutajaparooli üle kirjutada ja kettal asuvatele andmetele juurdepääsu taastada.

HP soovitab ettevõtete arvutivõrguülematele, kes valivad DriveLock-funktsiooni kasutamise, rakendada ka ettevõttesisene poliitika ülemaparoolide rakendamiseks ja haldamiseks. Sellised meetmed peaksid olema võetud ennetamaks olukordi, kus töötaja tahtlikult või tahtmatult muudab mõlemad DriveLock-paroolid enne ettevõttega töösuhte lõpetamist. Kui selline stsenaarium peaks rakenduma, muutuvad kõvakettad kasutuks ja need tuleb välja vahetada. Samuti võib süsteemiülem juhul, kui ülemaparool on jäänud rakendamata, end leida olukorrast, kus ta ei pääse kõvaketast vabastama ja seetõttu ei ole suuteline sooritama rutiinset kontrolli piraatvara kasutamise üle, inventari haldamist ja kasutaja toetamist.

<span id="page-34-0"></span>Turvalisuse suhtes vähemnõudlikele kasutajatele ei soovita HP DriveLock-funktsiooni kasutamist. Sellesse kategooriasse kuuluvad erakasutajad või kasutajad, kes üldjuhul ei hoia oma kõvaketastel salajast teavet. Neile kasutajatele on potentsiaalne oht muuta kõvaketas kasutuks palju suurem DriveLock-kõvaketta kaitstavate talletatud andmete väärtusest. Juurdepääsu arvuti häälestusutiliidile ja DriveLock-funktsioonile saab keelata seadistusparooliga. Määrates arvutit kaitsma seadistusparooli ja mitte andes seda parooli lõppkasutajatele, saab süsteemiülem keelata kasutajatel DriveLock-funktsiooni kasutamise.

### <span id="page-35-0"></span>**"Nutikas" kaaneandur (Smart Cover Sensor)**

<span id="page-35-2"></span><span id="page-35-1"></span>Teatud mudelitele paigaldatud kaaneandur on riist- ja tarkvara kombinatsioon, mis teavitab arvuti kaane või külgpaneeli avamisest. Järgmine tabel kirjeldab kolme võimalikku pakutavat kaitsetaset.

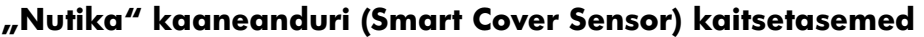

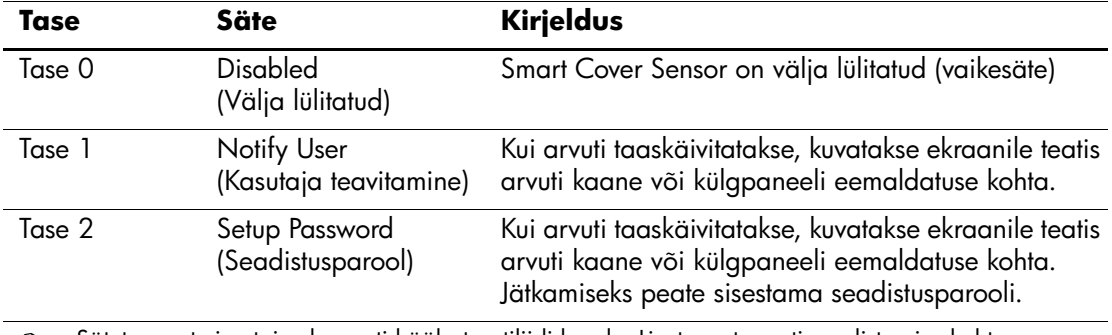

✎ Sätete muutmine toimub arvuti häälestusutiliidi kaudu. Lisateavet arvuti seadistamise kohta vt *dokumentatsiooni CD-lt* häälestusjuhendist *Computer Setup (F10) Utility Guide.*

#### **"Nutika" kaaneanduri (Smart Cover Sensor) kaitsetaseme seadmine**

<span id="page-35-3"></span>"Nutika" kaaneanduri kaitsetaseme seadmiseks järgige järgnevaid juhiseid:

- 1. Lülitage arvuti sisse või taaskäivitage. Opsüsteemis Windows klõpsake: **Start > Shut Down > Restart**.
- 2. Niipea, kui arvuti sisse lülitub, vajutage ja hoidke all klahvi **F10**, kuni pääsete arvuti häälestusutiliiti (Computer Setup). Tiitelkuva vahelejätmiseks vajutage soovi korral klahvi **Enter**.

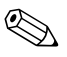

✎ Kui te ei jõua klahvi **F10** õigel ajal vajutada, peate utiliiti sisenemiseks arvuti taaskäivitama ning klahvi **F10** uuesti vajutama.

Kui kasutate PS/2-klaviatuuri, võidakse kuvada klaviatuuri tõrketeade – ignoreerige seda.

- 3. Valige **Security > Smart Cover > Cover Removal Sensor**, ja valige soovitud kaitsetase.
- 4. Enne väljumist klõpsake **File > Save Changes and Exit**.

## <span id="page-36-0"></span>**"Nutikas" kaanelukk (Smart Cover Lock)**

<span id="page-36-4"></span>"Nutikas kaanelukk" (Smart Cover Lock) on valitud HP arvutimudelitele lisatud tarkvaraliselt juhitav kaanelukk. Lukk takistab volitamata juurdepääsu arvuti sisemistele komponentidele. Arvuti tarnitakse lukustamata seisundisse jäetud "nutika" kaanelukuga.

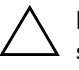

<span id="page-36-2"></span><span id="page-36-1"></span>**ETTEVAATUST!** Kaaneluku maksimaalseks kaitseks rakendage seadistusparool. Seadistusparool takistab volitamata juurdepääsu arvuti häälestusutiliidile.

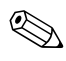

"Nutikas" kaanelukk (Smart Cover Lock) on valikuna saadaval ainult üksikutel mudelitel.

### **"Nutika" kaaneluku (Smart Cover Lock) lukustamine**

"Nutika" kaaneanduri aktiveerimiseks ja lukustamiseks järgige järgnevaid juhiseid:

- <span id="page-36-3"></span>1. Lülitage arvuti sisse või taaskäivitage. Opsüsteemis Windows klõpsake: **Start > Shut Down > Restart**.
- 2. Niipea, kui arvuti sisse lülitub, vajutage ja hoidke all klahvi **F10**, kuni pääsete arvuti häälestusutiliiti (Computer Setup). Tiitelkuva vahelejätmiseks vajutage soovi korral klahvi **Enter**.

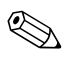

✎ Kui te ei jõua klahvi **F10** õigel ajal vajutada, peate utiliiti sisenemiseks arvuti taaskäivitama ning klahvi **F10** uuesti vajutama.

Kui kasutate PS/2-klaviatuuri, võidakse kuvada klaviatuuri tõrketeade – ignoreerige seda.

- 3. Valige: **Security > Smart Cover > Cover Lock > Lock**.
- 4. Enne väljumist klõpsake **File > Save Changes and Exit**.

#### **"Nutika" kaaneluku (Smart Cover Lock) avamine**

- <span id="page-37-2"></span>1. Lülitage arvuti sisse või taaskäivitage. Opsüsteemis Windows klõpsake: **Start > Shut Down > Restart**.
- 2. Niipea, kui arvuti sisse lülitub, vajutage ja hoidke all klahvi **F10**, kuni pääsete arvuti häälestusutiliiti (Computer Setup). Tiitelkuva vahelejätmiseks vajutage soovi korral klahvi **Enter**.

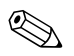

✎ Kui te ei jõua klahvi **F10** õigel ajal vajutada, peate utiliiti sisenemiseks arvuti taaskäivitama ning klahvi **F10** uuesti vajutama.

Kui kasutate PS/2-klaviatuuri, võidakse kuvada klaviatuuri tõrketeade – ignoreerige seda.

- 3. Valige: **Security > Smart Cover > Cover Lock > Unlock**.
- 4. Enne väljumist klõpsake **File > Save Changes and Exit**.

#### **"Nutika" kaane (Smart Cover) avariivõtme (FailSafe) kasutamine**

Kui olete "nutika" kaaneluku aktiveerinud, kuid ei saa parooliga lukku avada, läheb arvuti kaane avamiseks tarvis "nutika" kaane avariivõtit (FailSafe Key). Võtit võib tarvis minna järgmistel juhtudel:

- toitevõrgu rikke puhul
- arvuti käivitustõrke puhul
- PC-komponendi (nt protsessor või toiteplokk) rikke puhul
- parooli unustamisel

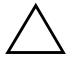

<span id="page-37-1"></span>**ETTEVAATUST!** "Nutika" kaane avariivõti (Smart Cover FailSafe Key) on HP spetsiaalne lisatööriist. Olge selle kasutamise vajaduseks valmis; tellige võti volitatud edasimüüjalt endale enne, kui seda võiks tarvis minna.

<span id="page-37-0"></span>Failsafe-avariivõtme saab muretseda mitmel moel:

- Pöörduge volitatud HP edasimüüja või teeninduskeskuse poole.
- Helistage garantiitingimustes näidatud telefoninumbril.

<span id="page-37-3"></span>"Nutika" kaaneluku FailSafe-avariivõtme kohta saate lisateavet *dokumentatsiooni CD-lt* teemast Hardware Reference Guide.

### <span id="page-38-0"></span>**Buutsektori turvafunktsioon**

Buutsektor (Master Boot Record – MBR) sisaldab arvuti buutimiseks ja kõvakettale talletatud andmetele juurdepääsuks vajalikku teavet. Buutsektori turvafunktsioon tuvastab MBR-i tahtmatud või pahatahtlikud muutused (nt arvutiviiruste tegevus või kettautiliitide väärkasutus) ja teavitab nende avastamisest. See võimaldab ka taastada viimast varundatud MBR-i, kui süsteemi taaskäivitamisel tuvastatakse MBR-i muutusi.

MBR-turvafunktsiooni sisselülitamiseks järgige järgnevaid juhiseid:

- <span id="page-38-1"></span>1. Lülitage arvuti sisse või taaskäivitage. Opsüsteemis Windows klõpsake: **Start > Shut Down > Restart**.
- 2. Niipea, kui arvuti sisse lülitub, vajutage ja hoidke all klahvi **F10**, kuni pääsete arvuti häälestusutiliiti (Computer Setup). Tiitelkuva vahelejätmiseks vajutage soovi korral klahvi **Enter**.

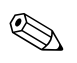

✎ Kui te ei jõua klahvi **F10** õigel ajal vajutada, peate utiliiti sisenemiseks arvuti taaskäivitama ning klahvi **F10** uuesti vajutama.

Kui kasutate PS/2-klaviatuuri, võidakse kuvada klaviatuuri tõrketeade – ignoreerige seda.

- 3. Valige: **Security > Master Boot Record Security > Enabled**.
- 4. Valige: **Security > Save Master Boot Record**.
- 5. Enne väljumist klõpsake **File > Save Changes and Exit**.

Kui MBR-turvafunktsioon on sisse lülitatud, kaitseb BIOS aktiivse buutketta MBR-i kõigi tehtavate muudatuste eest MS-DOS-i või Windowsi piirangrežiimis (Safe Mode).

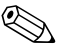

✎ Enamik opsüsteeme haldavad ise aktiivse buutketta MBR-ile juurdepääsu; BIOS ei saa takistada MBR-i kirjetes muutuste tegemist ajal, kui opsüsteem töötab.

Iga kord, kui arvuti sisse lülitakse või taaskäivitatakse, võrdleb BIOS aktiivsel buutkettal olevat MBR-i eelnevalt talletatud MBR-kirjega. Kui tuvastatakse muutusi ja kui aktiivne buutketas on sama, millele tehti MBR-varukoopia, kuvatakse järgnev teade:

1999 – Master Boot Record has changed.

Press any key to enter Setup to configure MBR Security.

Pärast sisenemist arvuti häälestusutiliiti peate:

- salvestama MBR-i aktiivsele buutkettale;
- taastama eelnevalt varundatud MBR-i või
- MBR-turvafunktsiooni välja lülitama.

Kui seadistusparool on aktiveeritud, peate seda teadma.

Kui tuvastatakse muutusi ja kui aktiivne buutketas **pole** sama, millele tehti MBR-varukoopia, kuvatakse järgnev teade:

2000 – Master Boot Record Hard Drive has changed.

Press any key to enter Setup to configure MBR Security.

Pärast sisenemist arvuti häälestusutiliiti peate:

- salvestama MBR-i aktiivsele buutkettale või
- MBR-turvafunktsiooni välja lülitama.

Kui seadistusparool on aktiveeritud, peate seda teadma.

Harvaesineval juhul, kui varundatud MBR on samuti rikutud, kuvatakse järgmine teade:

1998 – Master Boot Record has been lost.

<span id="page-39-0"></span>Press any key to enter Setup to configure MBR Security.

Pärast sisenemist arvuti häälestusutiliiti peate:

- salvestama MBR-i aktiivsele buutkettale või
- MBR-turvafunktsiooni välja lülitama.

Kui seadistusparool on aktiveeritud, peate seda teadma.

### <span id="page-40-0"></span>**Enne aktiivse buutketta partitsioneerimist või vormindamist**

Kui asute aktiivse buutketta partitsioone või vormingut muutma, lülitage MBR-i turvafunktsioon välja. MBR-i uuendamistoiminguid püüavad teha mitmed kettautiliidid (nt FDISK ja FORMAT). Kui MBR-turvafunktsioon on ketta partitsioneerimise või vormindamise ajal sisse lülitatud, võidakse kuvada kettautiliidi väljastatud tõrketeateid või MBR-turvafunktsiooni hoiatusteateid arvuti järgmisel sisselülitamisel või taaskäivitamisel. MBR-turvafunktsiooni väljalülitamiseks toimige nii:

- <span id="page-40-2"></span>1. Lülitage arvuti sisse või taaskäivitage. Opsüsteemis Windows klõpsake: **Start > Shut Down > Restart**.
- 2. Niipea, kui arvuti sisse lülitub, vajutage ja hoidke all klahvi **F10**, kuni pääsete arvuti häälestusutiliiti (Computer Setup). Tiitelkuva vahelejätmiseks vajutage soovi korral klahvi **Enter**.

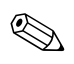

✎ Kui te ei jõua klahvi **F10** õigel ajal vajutada, peate utiliiti sisenemiseks arvuti taaskäivitama ning klahvi **F10** uuesti vajutama.

Kui kasutate PS/2-klaviatuuri, võidakse kuvada klaviatuuri tõrketeade – ignoreerige seda.

3. Valige: **Security > Master Boot Record Security > Disabled**.

4. Enne väljumist klõpsake **File > Save Changes and Exit**.

### <span id="page-40-1"></span>**Kaabelluku paigaldamine**

<span id="page-40-3"></span>Arvuti tagaküljel on koht kaabelluku ühendamiseks – nii saab arvuti füüsiliselt töökohale kinnitada.

Illustreeritud paigaldusjuhised leiate *dokumentatsiooni CD-l* olevast *arvuti riistvara kasutusjuhendist (Hardware Reference Guide)*.

### <span id="page-41-0"></span>**Sõrmejälje tuvastustehnoloogia**

<span id="page-41-4"></span>Sõrmjälje tuvastustehnoloogia (HP Fingerprint Identification Technology) suurendab võrgu turvalisusastet, hõlbustab sisselogimisprotsessi ning vähendab ettevõttesiseste arvutivõrkude halduskulusid. Tänu mõistlikule hinnale ei ole see lahendus enam pelgalt kõrgtehnoloogilistele üliturvalistele ettevõtetele suunatud.

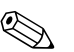

✎ Sõrmejälje tuvastustehnoloogia toetus on arvutimudeliti erinev.

<span id="page-41-6"></span>Lisateavet vt veebisaidilt

[http://h18004.www1.hp.com/products/security/](http://h18004.www1.hp.com/products/security).

# <span id="page-41-1"></span>**Tõrgetest teavitamine ja nende kõrvaldamine**

<span id="page-41-5"></span>Tõrgetest teavitamise ja nende kõrvaldamise funktsioonid ühendavad endas uuenduslikku riist- ja tarkvaratehnoloogiat kriitiliste andmete hävimise vältimiseks ja planeerimatu seisuaja vähendamiseks.

Kui arvuti on ühendatud haldustarkvaraga HP Client Manager hallatavasse võrku, saadab arvuti tõrketeated võrgu haldusrakendusele. Tarkvara HP Client Manager Software võimaluste hulka kuulub ka kõigi hallatavate arvutite automaatne korrapärane kaugdiagnostika ja ebaõnnestunud testide tulemuste aruande koostamine.

### <span id="page-41-2"></span>**Kõvaketta kaitsesüsteem**

Kõvaketta kaitsesüsteem (Drive Protection System – DPS) on valitud HP arvutitesse paigaldatud kõvaketastesse sisseehitatud diagnostikatööriist. DPS on loodud aitamaks diagnoosida garantiiväliste kõvakettavahetuste tulemusena tekkida võivate probleemide olemust.

<span id="page-41-3"></span>HP arvutite koostamise ajal testitakse kõik paigaldatud kõvakettad DPS-süsteemiga ning kettale kirjutatakse jäävkirje selle testi võtmetulemustega. Iga kord, kui DPS käivitatakse, kirjutatakse testi tulemused kõvakettale. Teenusepakkuja võib seda teavet kasutada abimaterjalina nende tingimuste diagnoosimisel, mis tingisid DPS-tarkvara käivitamise vajaduse. DPS-i kasutamise juhised leiate *dokumentatsiooni CD-l* olevast arvuti tõrkeotsingujuhendist (Troubleshooting Guide).

## <span id="page-42-0"></span>**Ülepingekindel toiteplokk**

<span id="page-42-3"></span>Integreeritud ülepingekindel toiteplokk lisab töökindlust olukordades, kus arvuti võib olla ühendatud ettenägematult muutuda võiva toitepingega toitevõrku. Toiteploki nimiandmete järgi talub toiteplokk kuni 2000-voldist ülepinget, seejuures säilivad arvuti töövõime ja andmed.

## <span id="page-42-1"></span>**Termoandur**

<span id="page-42-2"></span>Termoandur on riist- ja tarkvaraline funktsioon, mis jälgib arvuti sisemuse temperatuuri. See funktsioon kuvab hoiatusteate, kui temperatuur väljub normaalsetest piiridest, andes piisavalt aega võtta meetmeid olukorra parandamiseks enne arvuti sisemiste komponentide kahjustumist või andmete hävimist.

# **Register**

### <span id="page-43-0"></span>**A**

Altiris [4](#page-7-3) Arvuti häälestusutiliidid [10](#page-13-2) arvuti sisetemperatuur [39](#page-42-2) arvutile juurdepääsu juhtimine [20](#page-23-1)

### **B**

buutketas, oluline teave [37](#page-40-2) buutseade DiskOnKey  $13 - 18$  $13 - 18$  $13 - 18$ ettevalmistamine [13](#page-16-2) – [18](#page-21-2) HP Drive Key [13](#page-16-1) – [18](#page-21-1) USB-välkseade [13](#page-16-1) – [18](#page-21-1) buutsektori turvafunktsioon [35](#page-38-1) – [36](#page-39-0)

### **D**

DiskOnKey *[vt ka](#page-16-3)* HP Drive Key buutiv [13](#page-16-1) – [18](#page-21-1) Drivelock  $30 - 31$  $30 - 31$  $30 - 31$ 

#### **E**

eelinstallitud tarkvaratõmmis [2](#page-5-1) eraldusmärgid, tabel [29](#page-32-1) esmane seadistamine [2](#page-5-2)

#### **F**

FailSafe Boot Block ROM [8](#page-11-2) FailSafe-võti tellimine [34](#page-37-0) FailSafe-võtme tellimine [34](#page-37-0)

#### **H**

hoiatused FailSafe-võti hoiatus [34](#page-37-1) kaaneluku kaitse [33](#page-36-1) ROM-i kaitsmine ROM-i kaitsmine, hoiatus [7](#page-10-2) HP Client Manager [4](#page-7-4) HP Drive Key *[vt ka](#page-16-3)* DiskOnKey buutiv [13](#page-16-1) – [18](#page-21-1)

### **I**

install esmane [2](#page-5-2) [Internetiaadressid,](#page-22-2) vt Veebisaidid

#### **J**

juurdepääs arvutile, juhtimine [20](#page-23-1) juurutusriistad, tarkvara [2](#page-5-1)

#### **K**

kaabelluku paigaldamine [37](#page-40-3) kaanelukk, nutikas [33](#page-36-2) kaaneluku kaitse, hoiatus [33](#page-36-1) kaheolekuline toitelüliti [18](#page-21-3) kaugpaigaldus [3](#page-6-1) ketas, kloonimine [2](#page-5-1) ketta partitsioneerimine, oluline teave [37](#page-40-2) ketta vormindamine, oluline teave [37](#page-40-2) klaviatuuri eraldusmärgid, riigikohane [29](#page-32-1) klaviatuuri märgutuled, ROM, tabel [9](#page-12-0)

kloonimistööriistad, tarkvara [2](#page-5-1) kõvaketas, kaitse [38](#page-41-3) kõvaketaste diagnostikatööriist [38](#page-41-3) kõvaketta kaitsmine Drive Protection System [38](#page-41-3) kõvakettad, diagnostikatööriist [38](#page-41-3)

### **M**

Multibay-turvafunktsioon [30](#page-33-1) – [31](#page-34-0) muutustest teavitamine [6](#page-9-3)

#### **N**

nutika kaane FailSafe-võti, tellimine [34](#page-37-0) nutika kaaneluku avamine [34](#page-37-2) nutika kaaneluku lukustamine [33](#page-36-3) Nutikas kaanelukk avamine [34](#page-37-2) nutikas kaanelukk lukustamine [33](#page-36-3)

### **O**

opsüsteemi vahetamine, oluline teave [19](#page-22-3) opsüsteemid, oluline teave [19](#page-22-3)

### **P**

parool kustutamine [28](#page-31-0), [29](#page-32-2) muutmine [27](#page-30-0) seadistused [26](#page-29-0) sisselülitus [26](#page-29-1) turvafunktsioon [24,](#page-27-1) [25](#page-28-2) parooli kustutamine [29](#page-32-2) parooli muutmine [27](#page-30-0), [28](#page-31-0) PCN (Proactive Change Notification) [6](#page-9-3) Preboot Execution Environment (PXE) [3](#page-6-2) Proactive Change Notification (PCN) [6](#page-9-3) PXE (Preboot Execution Environment) [3](#page-6-2)

### **R**

riigikohane klaviatuuri eraldusmärk [29](#page-32-1) ROM kaughalduse teel uuendamine [7](#page-10-3) klaviatuuri märgutuled, tabel [9](#page-12-0) sobimatu [8](#page-11-3) uuendamine [7](#page-10-4) ROM-i uuendamine [7](#page-10-4) ROM-i uuendamine kaughalduse teel [7](#page-10-3)

#### **S**

seadistamine kopeerimine [10](#page-13-2) seadistusparool kustutamine [28](#page-31-0) muutmine [27](#page-30-0) sisestamine [26](#page-29-0) sisestamine seadistusparool [26](#page-29-0) sisselülitusparool [26](#page-29-1) sisselülitusparool kustutamine [28](#page-31-0) muutmine [27](#page-30-0) sisestamine [26](#page-29-1) Smart Cover Lock [33](#page-36-4) – [34](#page-37-3) Smart Cover Sensor [32](#page-35-1) kaitsetasemed [32](#page-35-2) seadmine [32](#page-35-3) SSM (System Software Manager) [6](#page-9-4) sõrmejälje tuvastustehnoloogia [38](#page-41-4) Süsteemi kaugpaigaldus, juurdepääs [3](#page-6-3) süsteemi ROM sobimatu [8](#page-11-3) süsteemi taastamine [8](#page-11-4) süsteemi taaste [8](#page-11-4) System Software Manager (SSM) [6](#page-9-4)

## **T**

taastamine, tarkvara [2](#page-5-3) tarkvara Arvuti häälestusutiliidid [10](#page-13-2) buutsektori turvafunktsioon [35](#page-38-1) – [36](#page-39-0) FailSafe Boot Block ROM [8](#page-11-2) mitme arvuti uuendamine [6](#page-9-5) ROM-i uuendamine kaughalduse teel [7](#page-10-3) süsteemi kaugpaigaldus [3](#page-6-1) System Software Manager [6](#page-9-5) taastamine [2](#page-5-3) tõrgetest teavitamine ja nende kõrvaldamine [38](#page-41-5) vara seisundi jälgimine [20](#page-23-2) tarkvara integreerimine [2](#page-5-1) tarkvara kohandamine [2](#page-5-1) teatis muudatusest [6](#page-9-3) temperatuur, arvutisisene [39](#page-42-2) termoandur [39](#page-42-2) toitelüliti kaheolekuline [18](#page-21-3) konfigureerimine [18](#page-21-4) toitelüliti konfigureerimine [18](#page-21-4) toiteplokk, ülepingekindel [39](#page-42-3) turvafunktsioon DriveLock  $30 - 31$  $30 - 31$  $30 - 31$ MultiBay  $30 - 31$  $30 - 31$  $30 - 31$ parool [24](#page-27-1) rakendamine [25](#page-28-2)

turvavarustus buutsektor [35](#page-38-1) – [36](#page-39-0) funktsioonid, tabel [21](#page-24-0) Smart Cover Lock [33](#page-36-4) – [34](#page-37-3) Smart Cover Sensor [32](#page-35-1) sätted, seadistamine [20](#page-23-1) tõrgetest teavitamine [38](#page-41-5)

### **U**

[URL-id \(veebisaidid\). V](#page-4-1)t Veebisaidid USB-välkseade, buutiv [13](#page-16-1) – [18](#page-21-1)

#### **V**

vara seisundi jälgimine [20](#page-23-2) Veebisaidid Altiris [5](#page-8-0) Fingerprint Identification Technology [38](#page-41-6) HP Client Manager [4](#page-7-5) HPQFlash [8](#page-11-5) ROM-i kaughalduse teel uuendamine [7](#page-10-5) ROMPaq tõmmised [7](#page-10-6) seadistuste kopeerimine [12,](#page-15-0) [13](#page-16-4) Subscriber's Choice [6](#page-9-6) tarkvaratugi [19](#page-22-4) veebisaidid PC juurutamine [2](#page-5-1) Proactive Change Notification [6](#page-9-7) ROM-välkmälu [7](#page-10-2) System Software Manager (SSM) [6](#page-9-5)

### **Ü**

ülepingekindel toiteplokk [39](#page-42-3)